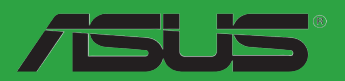

# <span id="page-0-0"></span>**F2A55-M**

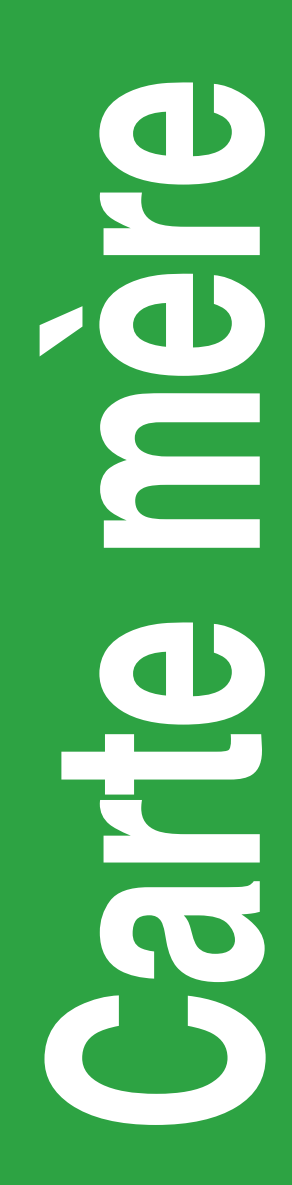

F7489

Première édition V1 Septembre 2012

#### **Copyright © 2012 ASUSTeK COMPUTER INC. Tous droits réservés.**

Aucun extrait de ce manuel, incluant les produits et logiciels qui y sont décrits, ne peut être reproduit, transmis, transcrit, stocké dans un système de restitution, ou traduit dans quelque langue que ce soit sous quelque forme ou quelque moyen que ce soit, à l'exception de la documentation conservée par l'acheteur dans un but de sauvegarde, sans la permission écrite expresse de ASUSTeK COMPUTER INC. ("ASUS").

La garantie sur le produit ou le service ne sera pas prolongée si (1) le produit est réparé, modifié ou altéré, à moins que cette réparation, modification ou altération ne soit autorisée par écrit par ASUS; ou (2) si le numéro de série du produit est dégradé ou manquant.

ASUS FOURNIT CE MANUEL "TEL QUE" SANS GARANTIE D'AUCUNE SORTE, QU'ELLE SOIT EXPRESSE OU IMPLICITE, COMPRENANT MAIS SANS Y ETRE LIMITE LES GARANTIES OU CONDITIONS DE COMMERCIALISATION OU D'APTITUDE POUR UN USAGE PARTICULIER. EN AUCUN CAS ASUS, SES DIRECTEURS, CADRES, EMPLOYES OU AGENTS NE POURRONT ÊTRE TENUS POUR RESPONSABLES POUR TOUT DOMMAGE INDIRECT, SPECIAL, SECONDAIRE OU CONSECUTIF (INCLUANT LES DOMMAGES POUR PERTE DE PROFIT, PERTE DE COMMERCE, PERTE D'UTILISATION DE DONNEES, INTERRUPTION DE COMMERCE ET EVENEMENTS SEMBLABLES), MEME SI ASUS A ETE INFORME DE LA POSSIBILITE DE TELS DOMMAGES PROVENANT DE TOUT DEFAUT OU ERREUR DANS CE MANUEL OU DU PRODUIT.

LES SPECIFICATIONS ET INFORMATIONS CONTENUES DANS CE MANUEL SONT FOURNIES A TITRE INFORMATIE SEULEMENT, ET SONT SUJETTES A CHANGEMENT A TOUT MOMENT SANS AVERTISSEMENT ET NE DOIVENT PAS ETRE INTERPRETEES COMME UN ENGAGEMENT DE LA PART D'ASUS. ASUS N'ASSUME AUCUNE RESPONSABILITE POUR TOUTE ERREUR OU INEXACTITUDE QUI POURRAIT APPARAITRE DANS CE MANUEL, INCLUANT LES PRODUITS ET LOGICIELS QUI Y SONT DECRITS.

Les produits et noms de sociétés qui apparaissent dans ce manuel ne sont utilisés que dans un but d'identification ou d'explication dans l'intérêt du propriétaire, sans intention de contrefaçon.

#### **Offer to Provide Source Code of Certain Software**

This product contains copyrighted software that is licensed under the General Public License ("GPL") and under the Lesser General Public License Version ("LGPL"). The GPL and LGPL licensed code in this product is distributed without any warranty. Copies of these licenses are included in this product.

You may obtain the complete corresponding source code (as defined in the GPL) for the GPL Software, and/or the complete corresponding source code of the LGPL Software (with the complete machinereadable "work that uses the Library") for a period of three years after our last shipment of the product including the GPL Software and/or LGPL Software, which will be no earlier than December 1, 2011, either (1) for free by downloading it from **http://support.asus.com/download**; or

(2) for the cost of reproduction and shipment, which is dependent on the preferred carrier and the location where you want to have it shipped to, by sending a request to:

ASUSTeK Computer Inc. Legal Compliance Dept. 15 Li Te Rd., Beitou, Taipei 112 Taiwan

In your request please provide the name, model number and version, as stated in the About Box of the product for which you wish to obtain the corresponding source code and your contact details so that we can coordinate the terms and cost of shipment with you.

The source code will be distributed WITHOUT ANY WARRANTY and licensed under the same license as the corresponding binary/object code.

This offer is valid to anyone in receipt of this information.

ASUSTeK is eager to duly provide complete source code as required under various Free Open Source Software licenses. If however you encounter any problems in obtaining the full corresponding source code we would be much obliged if you give us a notification to the email address **gpl@asus.com**, stating the product and describing the problem (please do NOT send large attachments such as source code archives etc to this email address).

# **Table des matières**

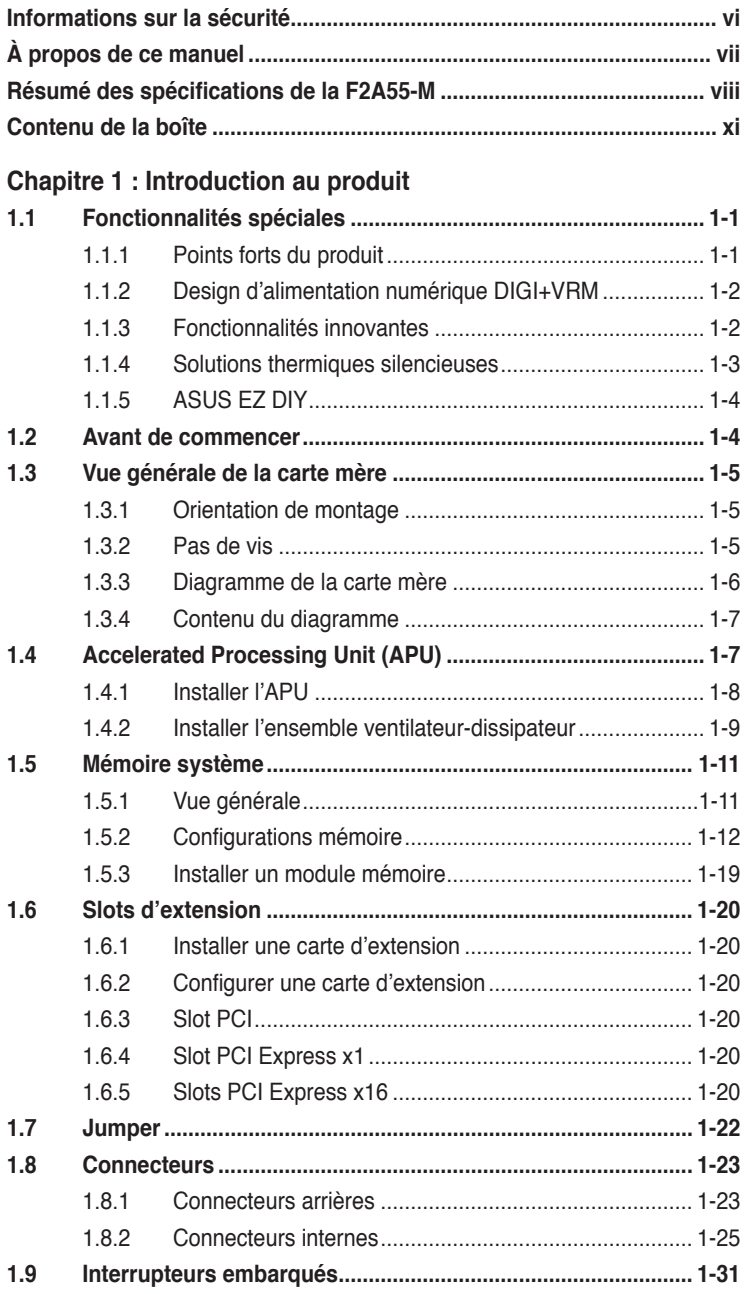

# **Table des matières**

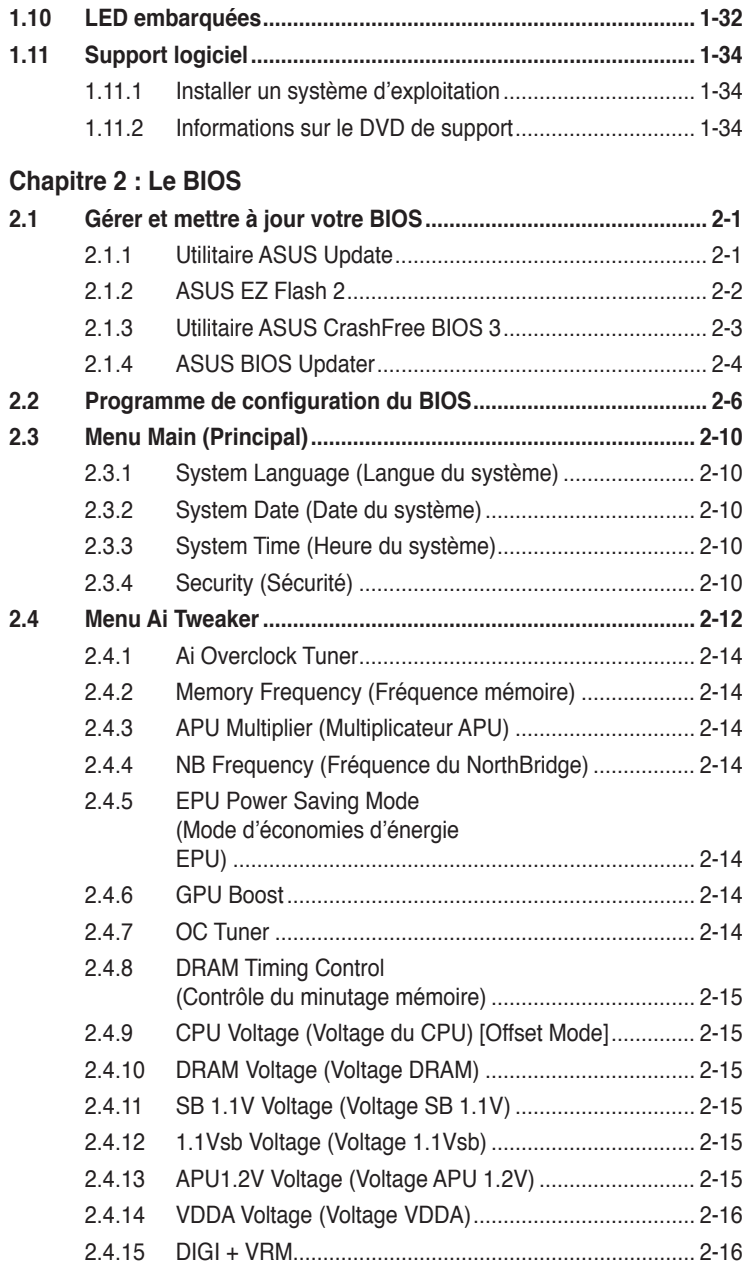

# **Table des matières**

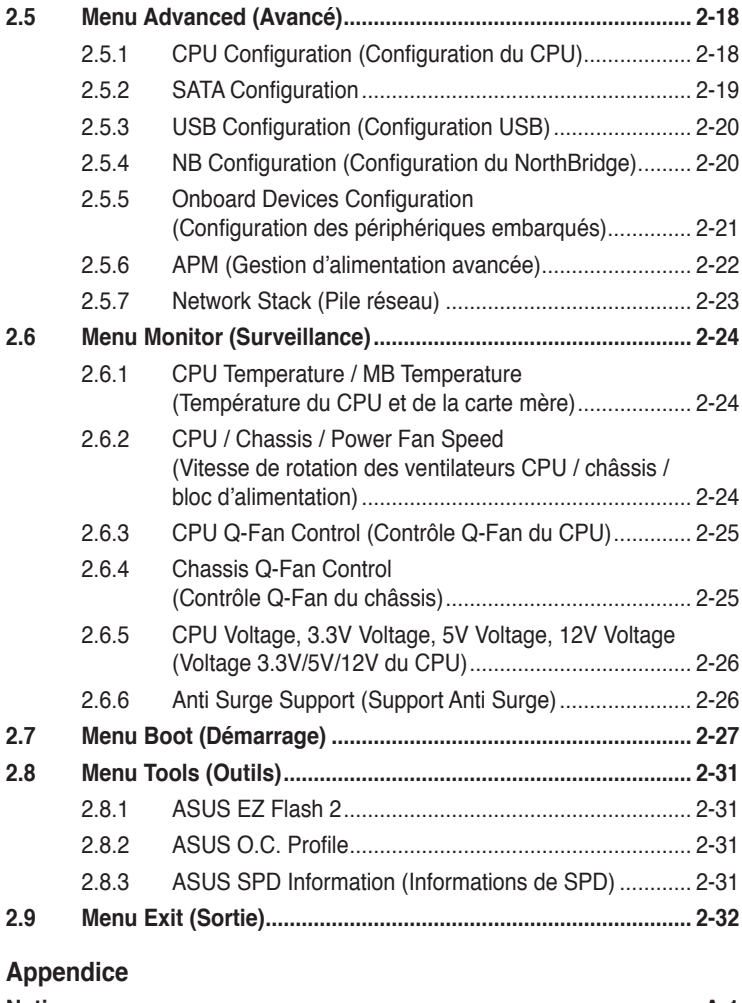

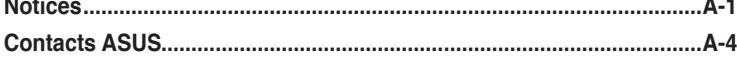

# <span id="page-5-0"></span>**Informations sur la sécurité**

## **Sécurité électrique**

- Pour éviter tout risque de choc électrique, débranchez le câble d'alimentation de la prise de courant avant de toucher au système.
- Lorsque vous ajoutez ou enlevez des composants, vérifiez que les câbles d'alimentation sont débranchés avant de relier les câbles de signal. Si possible, déconnectez tous les câbles d'alimentation du système avant d'ajouter un périphérique.
- Avant de connecter ou de déconnecter les câbles de signal de la carte mère, vérifiez que tous les câbles d'alimentation sont bien débranchés.
- Demandez l'assistance d'un professionnel avant d'utiliser un adaptateur ou une rallonge. Ces appareils risquent d'interrompre le circuit de terre.
- Vérifiez que votre alimentation délivre la tension électrique adaptée à votre pays. Si vous n'en êtes pas certain, contactez votre fournisseur électrique local.
- Si l'alimentation est endommagée, n'essayez pas de la réparer vous-même. Contactez votre revendeur.

## **Sécurité en opération**

- Avant d'installer la carte mère et d'y ajouter des périphériques, prenez le temps de bien lire tous les manuels livrés dans la boîte.
- Avant d'utiliser le produit, vérifiez que tous les câbles sont bien branchés et que les câbles d'alimentation ne sont pas endommagés. Si vous relevez le moindre dommage, contactez votre revendeur immédiatement.
- Pour éviter les court-circuits, gardez les clips, les vis et les agrafes loin des connecteurs, des slots, des sockets et de la circuiterie.
- Evitez la poussière, l'humidité et les températures extrêmes. Ne placez pas le produit dans une zone susceptible de devenir humide.
- Placez le produit sur une surface stable.
- Si vous avez des problèmes techniques avec votre produit contactez un technicien qualifié ou appelez votre revendeur.

# **Services de reprise et de recyclage d'ASUS**

Les programmes de recyclage et de reprise d'ASUS découlent de nos exigences en terme de standards élevés de respect de l'environnement. Nous souhaitons apporter à nos clients permettant de recycler de manière responsable nos produits, batteries et autres composants ainsi que nos emballages. Veuillez consulter le site http://csr. asus.com/english/Takeback.htm pour plus de détails sur les conditions de recyclage en vigeur dans votre pays.

# <span id="page-6-0"></span>**À propos de ce manuel**

Ce guide de l'utilisateur contient les informations dont vous aurez besoin pour installer et configurer la carte mère.

## **Comment ce manuel est organisé**

Ce manuel contient les parties suivantes :

**• Chapitre 1 : Introduction au produit**

Ce chapitre décrit les fonctions de la carte mère et les technologies qu'elle supporte.

**• Chapitre 2 : Le BIOS**

Ce chapitre explique comment changer les paramètres système via les menus du BIOS. Une description des paramètres du BIOS est aussi fournie.

### **Conventions utilisées dans ce guide**

Pour être certains que vous effectuiez certaines tâches correctement, veuillez prendre notes des symboles suivants.

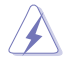

 **DANGER/AVERTISSEMENT** : Ces informations vous permettront d'éviter de vous blesser lors de la réalisation d'une tâche.

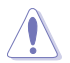

 **ATTENTION** : Ces informations vous permettront d'éviter d'endommager les composants lors de la réalisation d'une tâche.

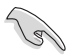

**IMPORTANT** : Instructions que vous DEVEZ suivre pour mener à bien une tâche.

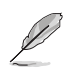

 **NOTE** : Trucs et informations additionnelles pour vous aider à mener une tâche à bien.

## **Où trouver plus d'informations ?**

Reportez-vous aux sources suivantes pour plus d'informations sur les produits.

**1. Site web ASUS**

Le site web ASUS offre des informations à jour sur le matériel ASUS et sur les logiciels afférents. Reportez-vous aux informations de contact ASUS.

#### **2. Documentation optionnelle**

Le contenu livré avec votre produit peut inclure de la documentation optionnelle telle que des coupons de garantie, qui peuvent avoir été ajoutés par votre revendeur. Ces documents ne font pas partie du contenu standard.

## **Typographie**

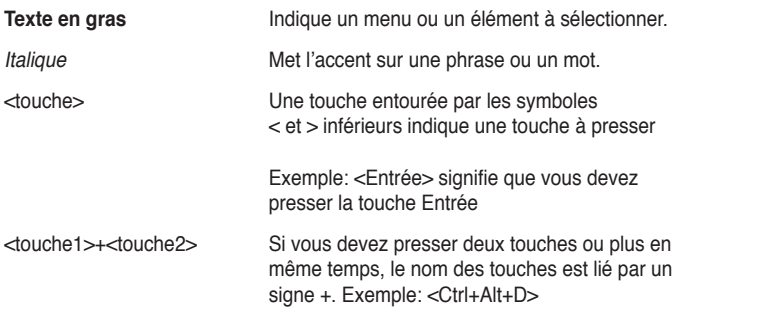

# <span id="page-7-0"></span>**Résumé des spécifications de la F2A55-M**

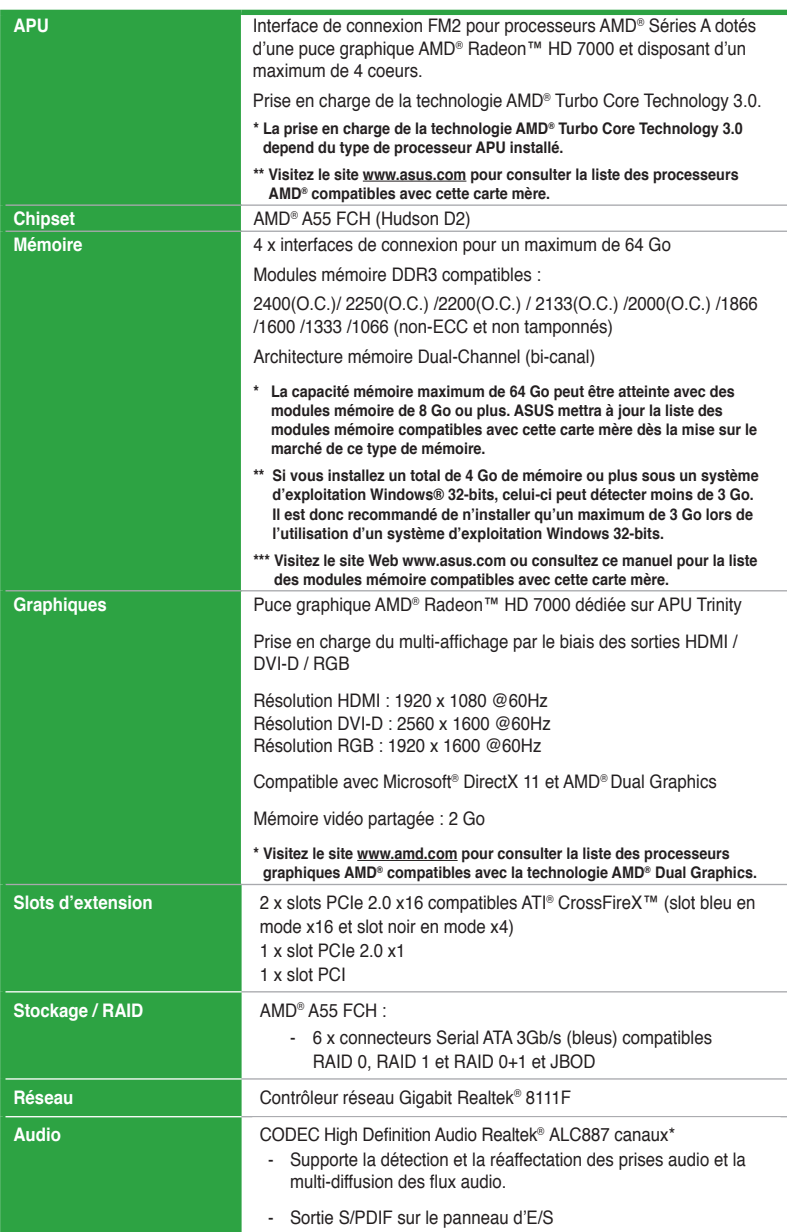

# **Résumé des spécifications de la F2A55-M**

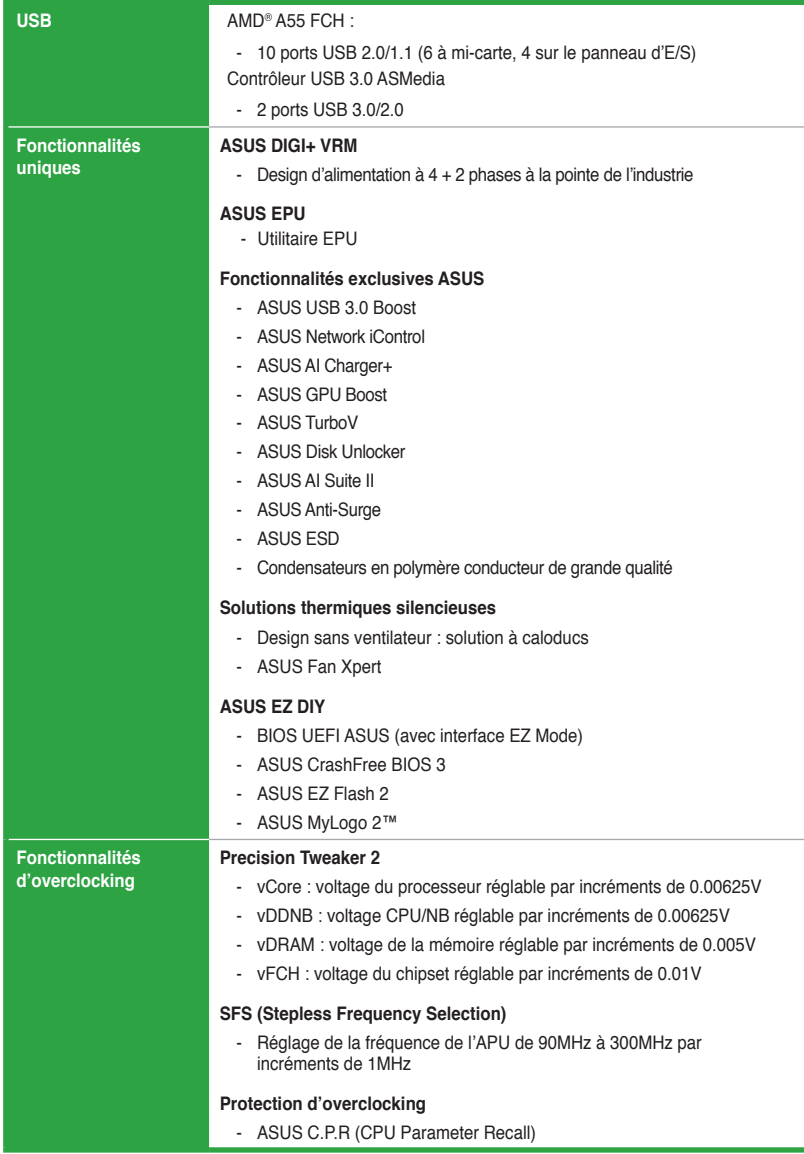

# **Résumé des spécifications de la F2A55-M**

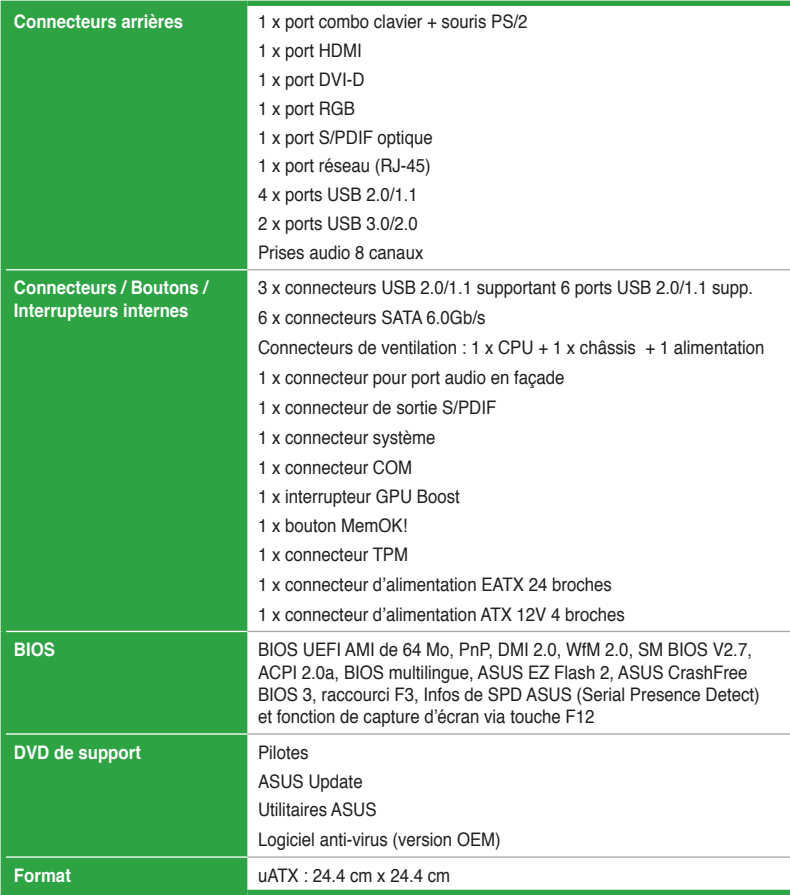

**\*Les spécifications peuvent changer sans avertissement préalable.**

# <span id="page-10-0"></span>**Contenu de la boîte**

Vérifiez que la boîte de la carte mère contienne bien les éléments suivants.

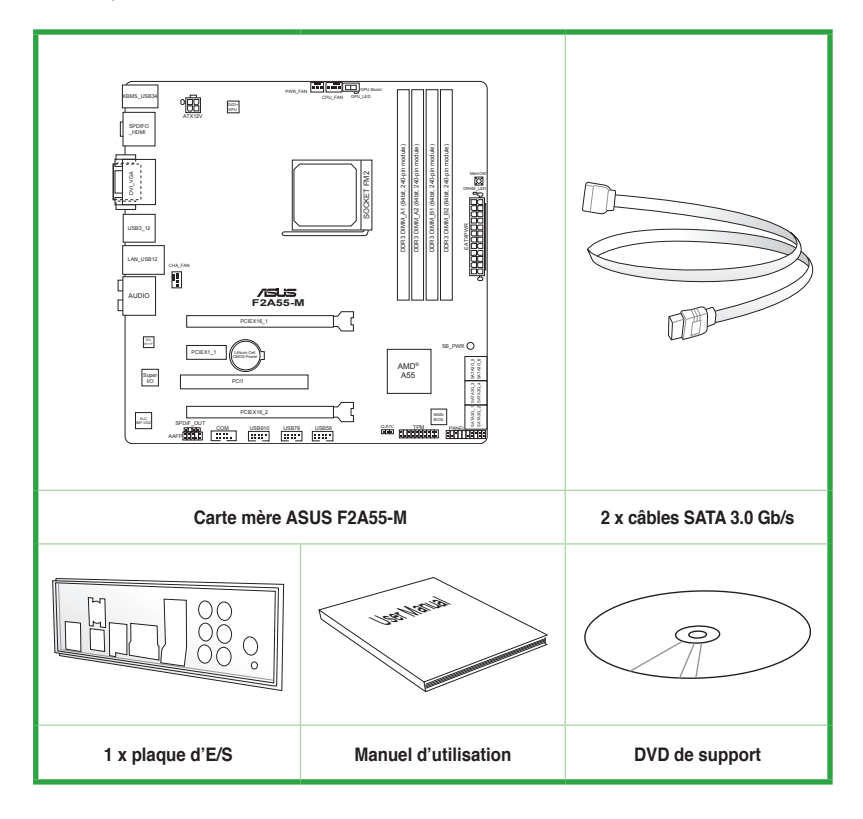

- Si l'un des éléments ci-dessus était manquant ou endommagé, contactez votre revendeur.
- Les éléments illustrés ci-dessus sont données à titre indicatif uniquement. Les spécifications du produit peuvent varier selon les modèles.

# **Introduction au produit**

# **1.1 Fonctionnalités spéciales**

# **1.1.1 Points forts du produit**

#### **Processeurs APU AMD® Séries A avec GPU AMD® Radeon™ HD 7000 dédié**

Cette carte mère supporte les processurs APU AMD® Séries A et intégrant une puce graphique AMD® Radeon™ HD 7000. Ce processeur APU (Accelerated Processing Unit) révolutionnaire allie puissance de traitement et prouesses graphiques (compatible avec la technologie DirectX 11) en une simple petite puce au design écoénergetique et garantissant des performances de calcul accrues et un rendu visuel à la pointe de l'industrie. Il intègre le support de la mémoire bi-canal DDR3 et accélère les taux de transferts jusqu'à 5GT/s.

#### **Jeu de puces AMD® A55 FCH (Hudson D2)**

Le jeu de puces AMD® A55X FCH (Hudson D2) a été conçu pour prendre en charge un bus système d'une vitesse maximum de 5GT/s et les interfaces PCI Express™ 2.0 x 16 et SATA 6Gb/s

#### **DDR3 2400(O.C.)/2250(O.C.)/ 2200(O.C.)/ 2133(O.C.)/ 2000 (O.C.)/1866/1600/1333/1066MHz**

Cette carte mère supporte la mémoire DDR3 à des fréquences de 2400(O.C.)/ 2250(O.C.)/2200(O.C.)/ 2133(O.C.)/2000(O.C.)/1866/1600/1333/1066 MHz. Elle fournit des débits de données plus rapides et une bande passante plus large, améliorant ainsi les taux de transfert, les capacités de calcul et les performances du système pour les applications 3D et les autres applications gourmandes en mémoire.

#### **Solution de connectivité USB 3.0 complète**

ASUS facilite l'accès à l'interface USB 3.0 sur les panneaux avant et arrière de châssis d'ordinateur. Profitez de taux de transferts allant jusqu'à 4.8 Gb/s, soit 10 fois plus que le standard USB 2.0.

#### **CODEC High Definition Audio 8 canaux**

Le CODEC High Definition Audio 8 canaux dédié offre une sortie audio de haut qualité (192KHz/24-bit), une fonction de détection des jacks audio ainsi qu'une technologie de multistreaming.

#### **Technologie AMD® CrossFireX™**

La technologie CrossFireX d'AMD permet d'améliorer la qualité d'image en même temps que la vitesse de rendu, pour éliminer le besoin de réduire les résolutions d'affichage pour obtenir une haute qualité d'image. La technologie CrossFireX possède de nombreux paramètres d'anticrénelage, de filtrage anisotropique, d'ombrage et de texture. Ajustez vos configurations d'affichage, testez différents paramètres 3D, et vérifiez les effets appliqués à l'image en 3D temps réel via l'utilitaire VISION Engine™ Control Center.

#### **Condensateurs en polymère conducteur de grande qualité**

Cette carte mère utilise des condensateurs en polymère conducteur de haute qualité pour garantir une longue durée de vie et des capacités thermiques accrues.

# **1.1.2 Design d'alimentation numérique DIGI+VRM**

### **DIGI+ VRM : maximisez le potentiel de votre processeur APU\***

Les cartes mères ASUS dotées du jeu de puces AMD® A55 emploient un système de régulation numérique précis des tensions du processeur appelé DIGI+ VRM (Voltage Regulation Modules) La tension du processeur APU et la fréquence du module de régulation de la tension (VRM) sont ajustés par le biais de modes automatisés pré-définis ou de manière manuelle par l'utilisateur. La technologie DIGI+ VRM permet d'assurer une efficacité énergétique accrue ainsi qu'une distribution de l'alimentation extrêmement précise. Associée à une qualité et au savoir faire de renommée mondiale d'ASUS, cette carte mère ASUS A55 est une plate-forme informatique idéale pour une variété d'applications comme le jeu, le divertissement multimédia, le travail de bureau et le multitâche.

**\* Les fonctionnalités DIGI+ VRM sont aussi compatibles avec les processeurs au format FM2.**

### **EPU**

Exploitez les ressources de la première puce d'économies d'énergie en temps réel via un simple interrupteur ou l'utilitaire AI Suite II. Optimisez la consommation électrique globale de votre système grâce à un procédé de détection automatique de la charge de l'APU et d'ajustement de sa consommation en courant. Ce système réduit également les nuisances sonores émises par les ventilateurs et étend la durée de vie des composants.

# **1.1.3 Fonctionnalités innovantes**

## **ASUS TurboV**

Goûtez au rush d'adrénaline offert par l'overclocking en temps réel - maintenant possible avec ASUS TurboV. Cet outil d'overclocking extrême vous permet d'atteindre de nouveaux sommets en matière d'overclocking avec une interface avancée et simple d'utilisation permettant un overclocking sans avoir à quitter ni redémarrer le système d'exploitation. De plus, les différents profils d'overclocking ASUS OC Profiles disponibles sous TurboV offrent les meilleurs paramètres d'overclocking pour différents types d'utilisation.

# **MemOK!**

Plus d'inquiétudes à avoir ! MemOK! est la solution d'amorçage mémoire la plus rapide du moment. Cet outil de dépannage remarquable ne nécessite qu'une simple pression d'un bouton pour corriger les erreurs de démarrage liées à la mémoire et relancer le système en un rien de temps.

## **Network iControl**

Par le biais d'un simple bouton ON/OFF, un programme en cours d'utilisation peut voir sa bande passante traitée en priorité, pour une domination de la bande réseau rapide et simplifiée. Cet utilitaire à l'interface conviviale permet également de hiérarchiser vos programmes favoris en toute simplicité par le biais de profils. Chaque profil peut être configuré de sorte à exécuter un programme à une période spécifique afin d'éviter les congestions réseau et les longs téléchargements. Il permet aussi d'établir une connexion automatique à un réseau PPPoE pour faciliter votre accès à Internet.

# **GPU Boost**

GPU Boost améliore les performances graphique du GPU dédié. Son interface conviviale facilite la fléxibilité du réglage des fréquences d'opération et fournit des mises à niveau stables du système quel que soit vos besoins.

\* Les processeurs AMD A10-5800K, A6-5400K, et futurs Black Edition sont compatibles avec la fonctionnalité GPU Boost.

## **Ai Charger+**

Battery Charging Version 1.1<sup>\*</sup> (BC 1.1), une fonction de chargement via port USB certifiée par le Forum USB-IF (USB Implementers Forum), a été conçue pour permettre un chargement USB plus rapide que les dispositifs USB standards. La vitesse de chargement peut atteindre une vitesse jusqu'à 3 fois supérieure aux dispositifs USB traditionnels\*\*.

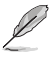

\* Ai Charger+ est compatible avec les iPod, iPhone et iPad.

\*\* Consultez la documentation accompagnant votre périphérique mobile pour vérifier si celui-ci est compatible avec le standard BC 1.1.

\*\*\*La vitesse de chargement varie en fonction des périphériques USB.

### **ASUS Anti-Surge Protection**

Ce design spécial permet de protéger les composants coûteux ainsi que la carte mère contre les dommages causés par les coupures de courant.

## **AI Suite II**

Grâce à son interface d'utilisation conviviale, ASUS AI Suite II regroupe toutes les fonctionnalités exclusives d'ASUS en un seul logiciel. Cette interface vous permet de superviser un overclocking, de gérer le système d'alimentation, la vitesse de rotation des ventilateurs, le voltage et les sondes de surveillance. Ce logiciel tout-en-un offre des fonctions variées et simple d'utilisation sans avoir besoin de permuter d'un utilitaire à l'autre.

# **1.1.4 Solutions thermiques silencieuses**

#### **Conception sans ventilateur - Solution à dissipateur**

Le système à dissipateur au design stylisé offre une solution thermique à 0-dB pour un système à environnement silencieux. Les belles courbes offrent non seulement un style esthétique réussi, mais le design spécifique du dissipateur permet de baisser la température du jeu de puces et de la zone incluant les phases d'alimentation par le biais d'un système d'échange de la chaleur efficace. Combinant fiabilité et esthétique, la solution à dissipateur d'ASUS permet aux utilisateurs de bénéficier d'une solution de refroidissement silencieuse, efficace et visuellement attrayante !

#### **Fan Xpert**

La fonction ASUS Fan Xpert permet aux utilisateurs d'ajuster intelligemment la vitesse des ventilateurs du CPU et du châssis en fonction de la température ambiante résultant des conditions thermiques des différents composant et en fonction de la charge du système. Une variété de profils pratiques apporte une grande flexibilité au contrôle de la vitesse des ventilateurs dans le but d'obtenir un environnement frais et silencieux.

# **1.1.5 ASUS EZ DIY**

# **ASUS UEFI BIOS (EZ Mode)**

L'interface UEFI est la première interface graphique de BIOS allant au-delà de la simple saisie traditionnelle au clavier grâce à la possibilité de configurer le BIOS à la souris et la disponibilité de deux modes d'utilisation. Il supporte aussi en natif les disques durs dont la capacité de stockage est supérieure à 2.2To.

#### **Le BIOS UEFI ASUS intègre les nouvelles fonctionnalités suivantes rapide :**

- Touche F12 dédiée aux captures d'écran du BIOS pour partager vos réglages UEFI ou faciliter les dépannages
- Nouveau raccourci via la touche F3 pour afficher les informations les plus fréquentes
- Accès rapide aux informations de SPD (Serial Presence Detect) des modules mémoire permettant notamment de détecter les problèmes liés aux modules mémoire et vous aider à résoudre certaines difficultés rencontrées lors du POST.

#### **ASUS MyLogo2™**

Cette fonction vous permet de convertir vos photos favorites en un logo de boot 256 couleurs pour un écran de démarrage plus animé et original.

#### **ASUS CrashFree BIOS 3**

Cette fonction vous permet de restaurer le BIOS original depuis un disque flash USB ou le DVD de support au cas où le code du BIOS ou ses données seraient corrompus.

#### **ASUS EZ Flash 2**

ASUS EZ Flash 2 est utilitaire de mise à jour du BIOS convivial. Pressez simplement les raccourcis claviers pré-définis pour lancer l'utilitaire et mettre à jour le BIOS sans avoir à charger le système d'exploitation.

#### **C.P.R. (CPU Parameter Recall)**

La fonction C.P.R. du BIOS de la carte mère permet une reconfiguration automatique du BIOS à ses valeurs par défaut lorsque le système plante à cause d'un overclocking trop agressif. Cette fonction permet de ne pas avoir à ouvrir le boîtier pour procéder à un Clear CMOS. Eteignez le système, redémarrez et les anciens paramètres du système seront restaurés.

# **1.2 Avant de commencer**

Suivez les précautions ci-dessous avant d'installer la carte mère ou d'en modifier les paramètres.

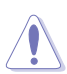

- Débranchez le câble d'alimentation de la prise murale avant de toucher les composants.
- Utilisez un bracelet antistatique ou touchez un objet métallique relié au sol (comme l'alimentation) pour vous décharger de toute électricité statique avant de toucher aux composants.
- Tenez les composants par les coins pour éviter de toucher les circuits imprimés.
- Quand vous désinstallez le moindre composant, placez-le sur une surface antistatique ou remettez-le dans son emballage d'origine.
- **Avant d'installer ou de désinstaller un composant, assurez-vous que l'alimentation ATX est éteinte et que le câble d'alimentation est bien débranché**. Ne pas suivre cette précaution peut endommager la carte mère, les périphériques et/ ou les composants.

# **1.3 Vue générale de la carte mère**

Avant d'installer la carte mère dans un châssis, vérifiez que les dimensions de ce dernier sont compatibles avec la carte mère.

Débranchez le cordon d'alimentation avant d'installer ou de désinstaller la carte mère dans son châssis pour éviter de vous blesser ou d'endommager la carte mère et ses composants.

# **1.3.1 Orientation de montage**

Lorsque vous installez la carte mère, vérifiez que vous la montez dans le châssis dans le bon sens. Le côté qui porte les connecteurs externes doit être à l'arrière du châssis, comme indiqué sur l'image ci-dessous.

# **1.3.2 Pas de vis**

Placez huit (8) vis dans les trous indiqués par des cercles pour fixer la carte mère au châssis.

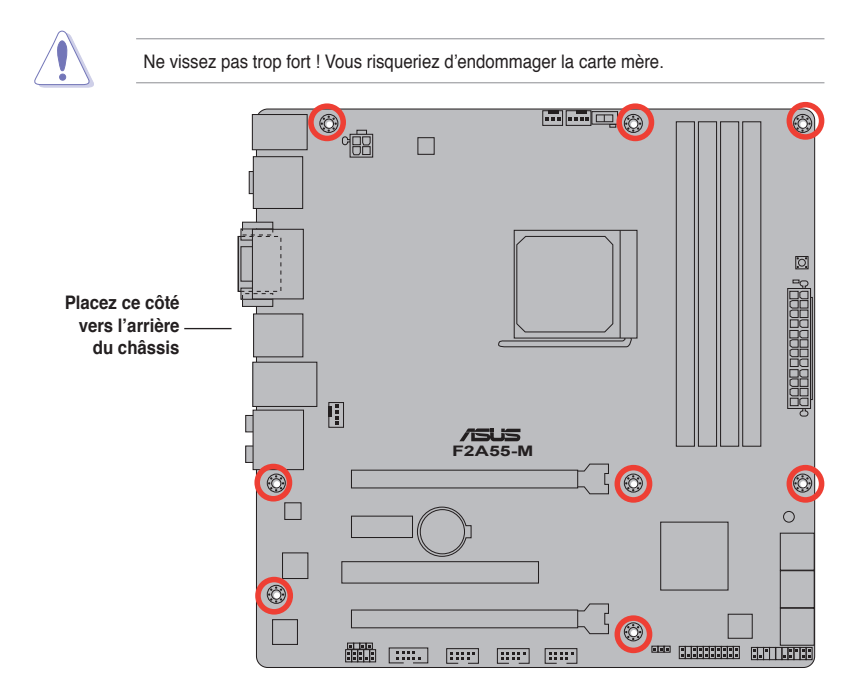

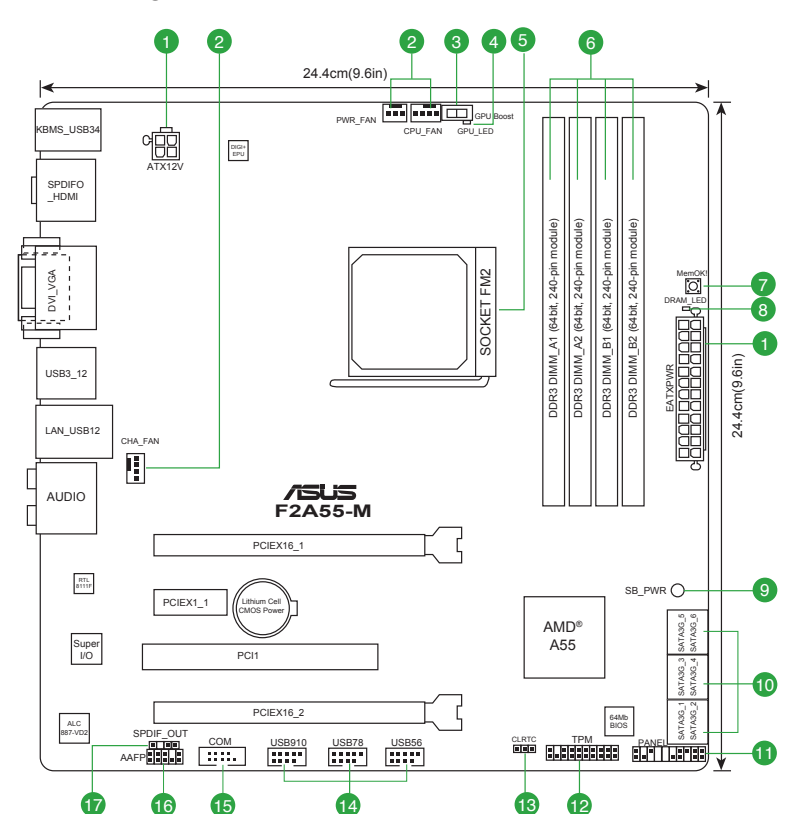

# **1.3.3 Diagramme de la carte mère**

# **1.3.4 Contenu du diagramme**

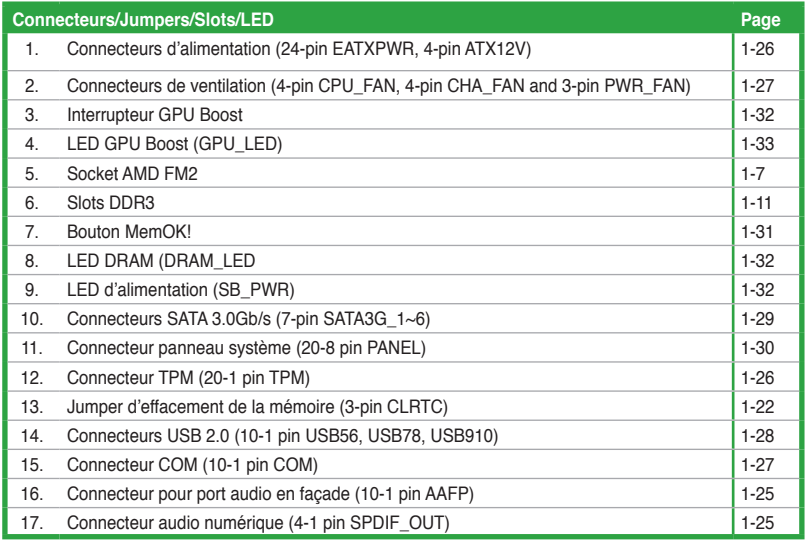

# **1.4 Accelerated Processing Unit (APU)**

La carte mère est livrée avec un socket FM2 conçu pour un processeur APU AMD® Séries A intégrant une puce graphique AMD® Radeon™ HD 7000 dédiée.

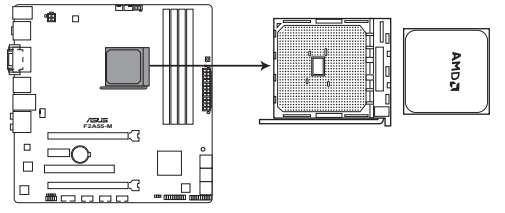

Socket de l'APU de la F2A55-M

# **1.4.1 Installer l'APU**

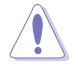

Assurez-vous d'utiliser un APU conçu pour le socket FM1. L'APU ne peut être placé que dans un seul sens. NE FORCEZ PAS sur l'APU pour le faire entrer dans le socket pour éviter de plier les broches du socket et/ou d'endommager l'APU !

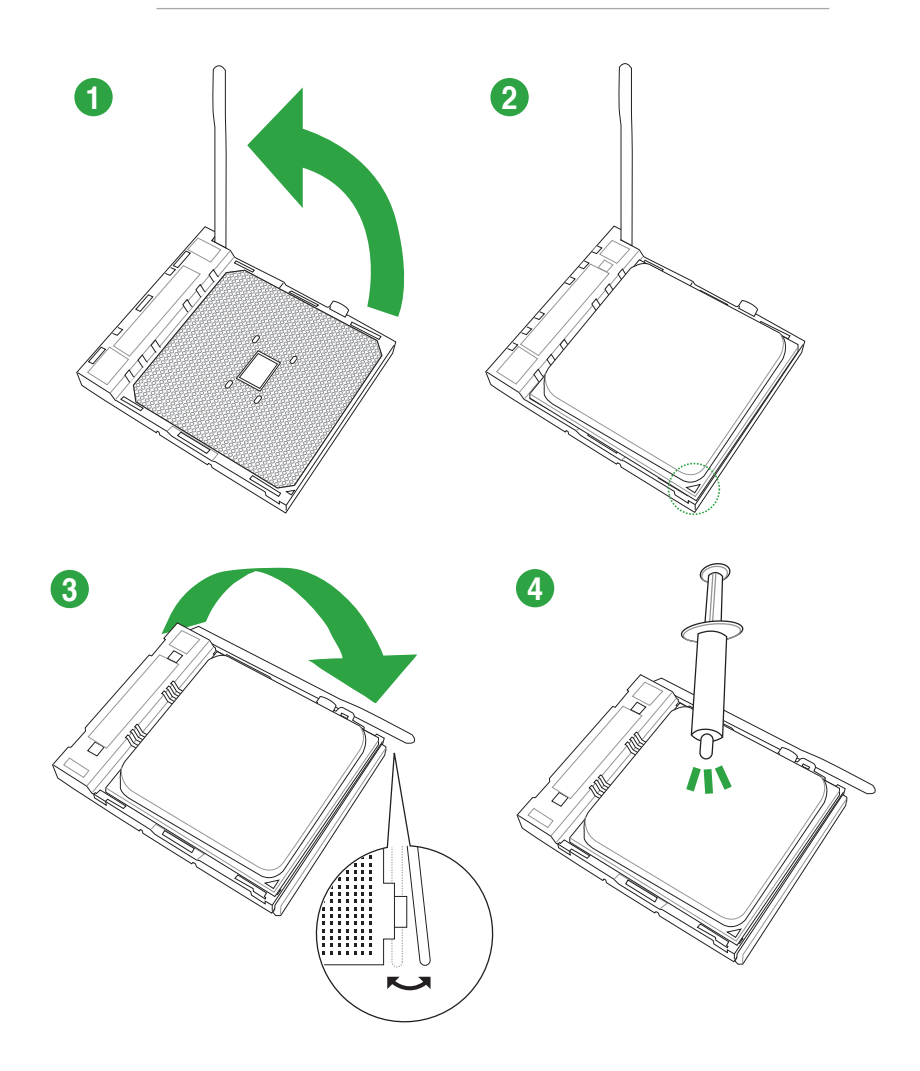

# **1.4.2 Installer l'ensemble ventilateur-dissipateur**

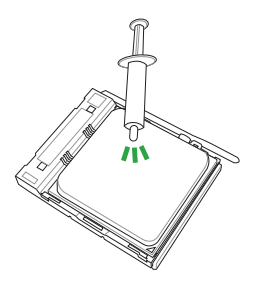

Si vous achetez un ensemble dissipateur-ventilateur à part, assurez-vous de bien appliquer le matériau d'interface thermique sur l'APU ou sur le dissipateur avant de l'installer.

**Pour installer l'ensemble ventilateur-dissipateur**

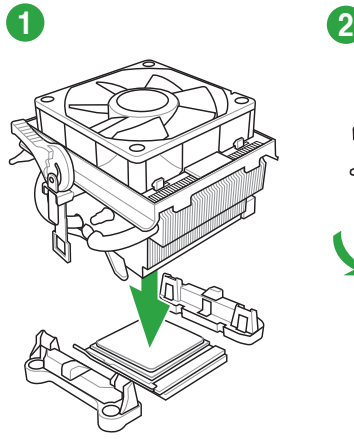

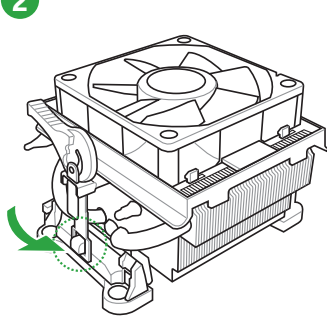

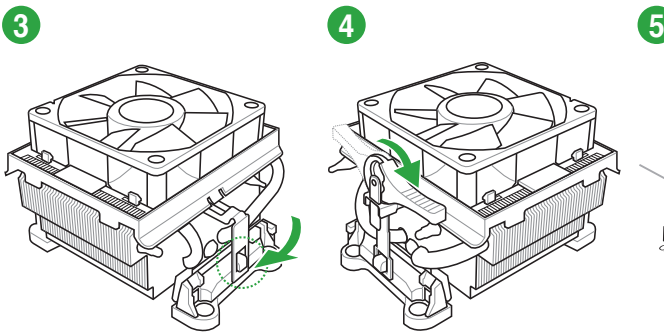

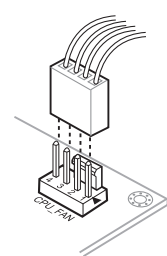

**Pour désinstaller l'ensemble ventilateur-dissipateur**

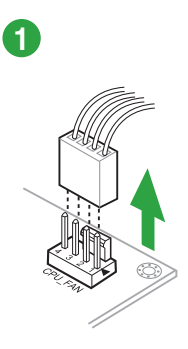

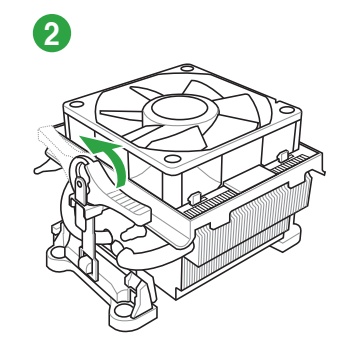

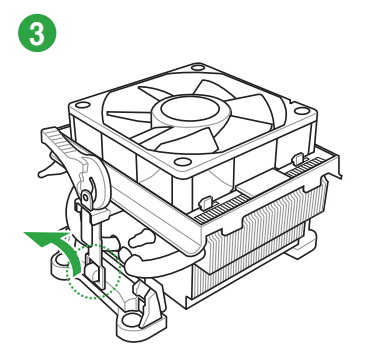

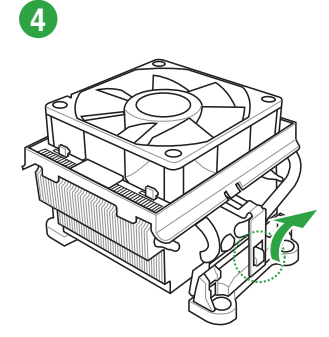

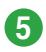

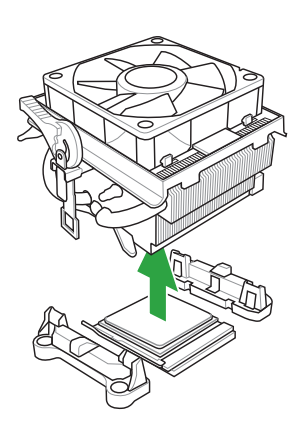

# **1.5 Mémoire système**

# **1.5.1 Vue générale**

La carte mère est équipée de quatre sockets Dual Inline Memory Modules (DIMM) Double Data Rate 3 (DDR3). L'illustration ci-dessous indique l'emplacement des sockets pour modules mémoire DR3.

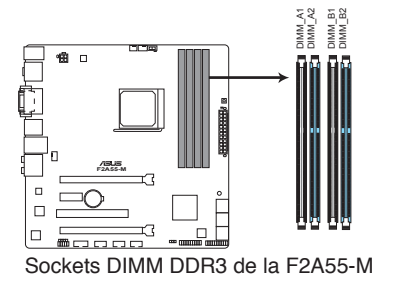

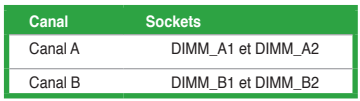

# **1.5.2 Configurations mémoire**

Vous pouvez installer des modules mémoire DDR3 non tamponnée et non ECC de 1 Go, 2 Go, 4 Go, 8 Go et 16 Go dans les sockets pour modules mémoire.

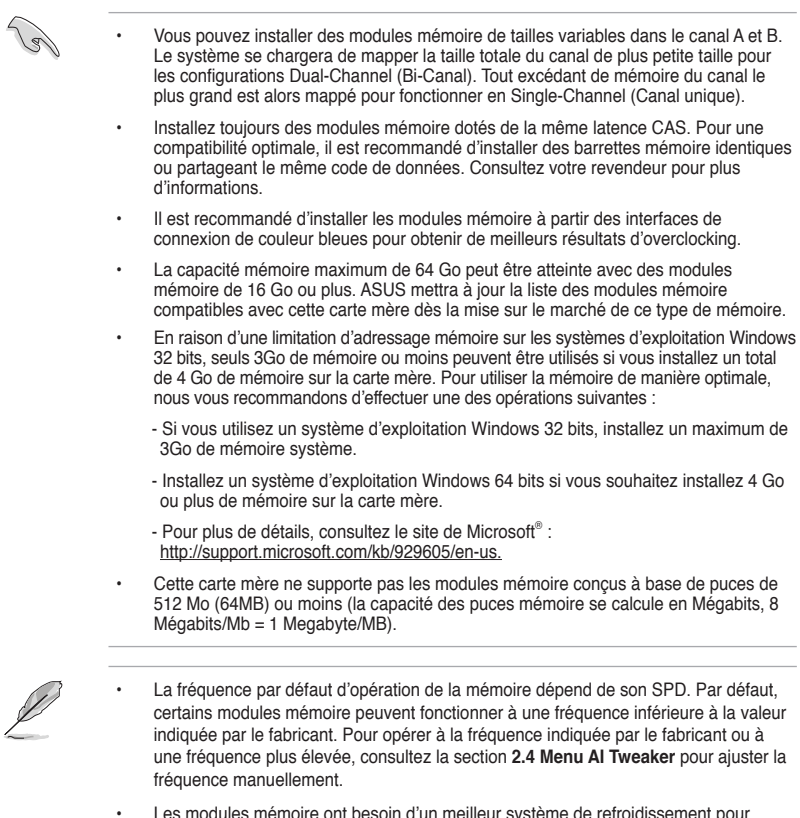

• Les modules mémoire ont besoin d'un meilleur système de refroidissement pour fonctionner de manière stable en charge maximale (4 modules mémoire) ou en overclocking.

# **Liste des fabricants de modules mémoire agréés des séries F2A55-M DDR3 2400 (O.C.) MHz**

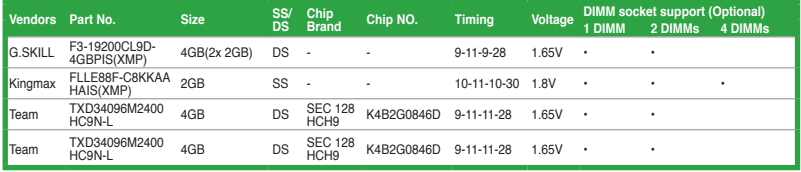

## **DDR3-2250 (O.C.) MHz**

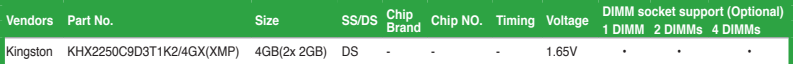

# **DDR3-2200 (O.C.) MHz**

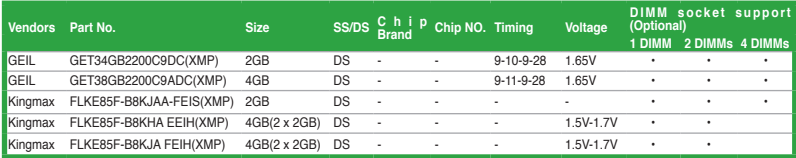

# **DDR3-2133 (O.C.) MHz**

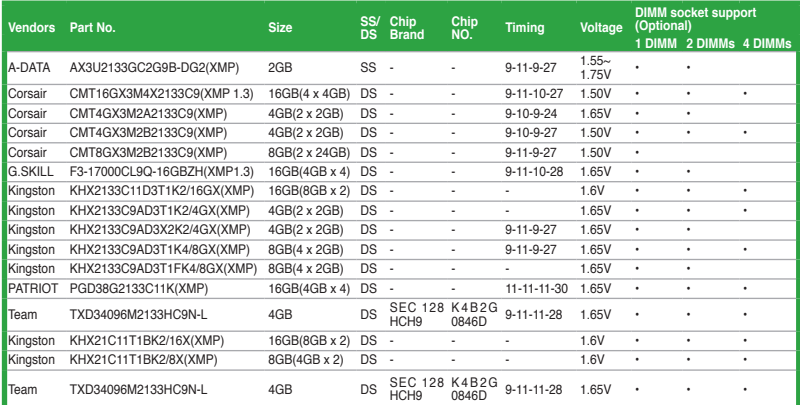

# **DDR3-2000 (O.C.) MHz**

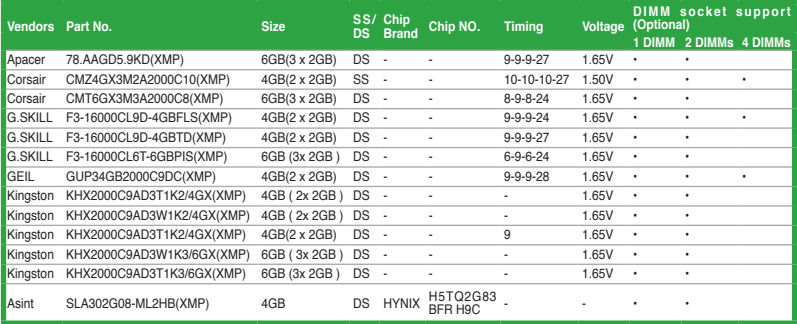

# **DDR3-1866 (O.C.) MHz**

| Vendors Part No. |                                | <b>Size</b>   | SS/ | Chip<br><b>Brand</b>     | Chip<br>NO. | <b>Timina</b>       | <b>Voltage</b> | <b>DIMM</b> socket support<br>(Optional) |   |                 |
|------------------|--------------------------------|---------------|-----|--------------------------|-------------|---------------------|----------------|------------------------------------------|---|-----------------|
|                  |                                |               |     |                          |             |                     |                | 1 DIMM                                   |   | 2 DIMMs 4 DIMMs |
| Corsair          | CMT4GX3M2A1866C9(XMP)          | 4GB(2 x 2GB)  | DS  | ٠                        | ٠           | $9 - 9 - 9 - 24$    | 1.65V          |                                          | ٠ | ٠               |
| Corsair          | CMT6GX3MA1866C9(XMP)           | 6GB(3 x 2GB)  | DS  | ٠                        | ٠           | $9 - 9 - 9 - 24$    | 1.65V          | ٠                                        | ٠ |                 |
| Corsair          | CMZ8GX3M2A1866C9(XMP)          | 8GB(2 x 4GB)  | DS  | ۰                        | ٠           | $9 - 10 - 9 - 27$   | 1.50V          | ٠                                        | ٠ |                 |
| <b>G.SKILL</b>   | F3-14900CL9Q-16GBZL(XMP1.3)    | 16GB (4GB x4) | DS  | ٠                        | ٠           | $9 - 10 - 9 - 28$   | 1.5V           | ٠                                        | ٠ | ٠               |
| <b>G.SKILL</b>   | F3-14900CL10Q2-64GBZLD(XMP1.3) | 64GB (8GBx 8) | DS  |                          | ٠           | $10 - 11 - 10 - 30$ | 1.5V           | ٠                                        | ٠ | ٠               |
| <b>G.SKILL</b>   | F3-14900CL9D-8GBXL(XMP)        | 8GB(2 x 4GB)  | DS  | ٠                        | ٠           | $9 - 10 - 9 - 28$   | 1.5V           | ٠                                        | ٠ | ٠               |
| <b>G.SKILL</b>   | F3-14900CL9Q-8GBXL(XMP)        | 8GB(2GBx4)    | DS  | ٠                        | ٠           | $9 - 9 - 9 - 24$    | 1.6V           | ٠                                        | ٠ | ٠               |
| Kinaston         | KHX1866C9D3K4/16GX(XMP)        | 16GB (4GB x4) | DS  | ٠                        |             |                     | 1.65V          | ٠                                        | ٠ | ٠               |
| Kingston         | KHX1866C9D3T1K3/6GX(XMP)       | 6GB(3 x 2GB)  | DS  | ٠                        |             |                     | 1.65V          | ٠                                        | ٠ | ٠               |
| Kingston         | KHX1866C11D3P1K2/8G            | 8GB (4GB x 2) | DS  | $\overline{\phantom{a}}$ |             |                     | 1.5V           | ٠                                        | ٠ | ٠               |
| Kinaston         | KHX1866C9D3K2/8GX(XMP)         | 8GB(4GBX2)    | DS  | ٠                        | ٠           |                     | 1.65V          | ٠                                        | ٠ | ٠               |

Chapitre 1 : Introduction au produit 1-13

## **DDR3-1600 MHz**

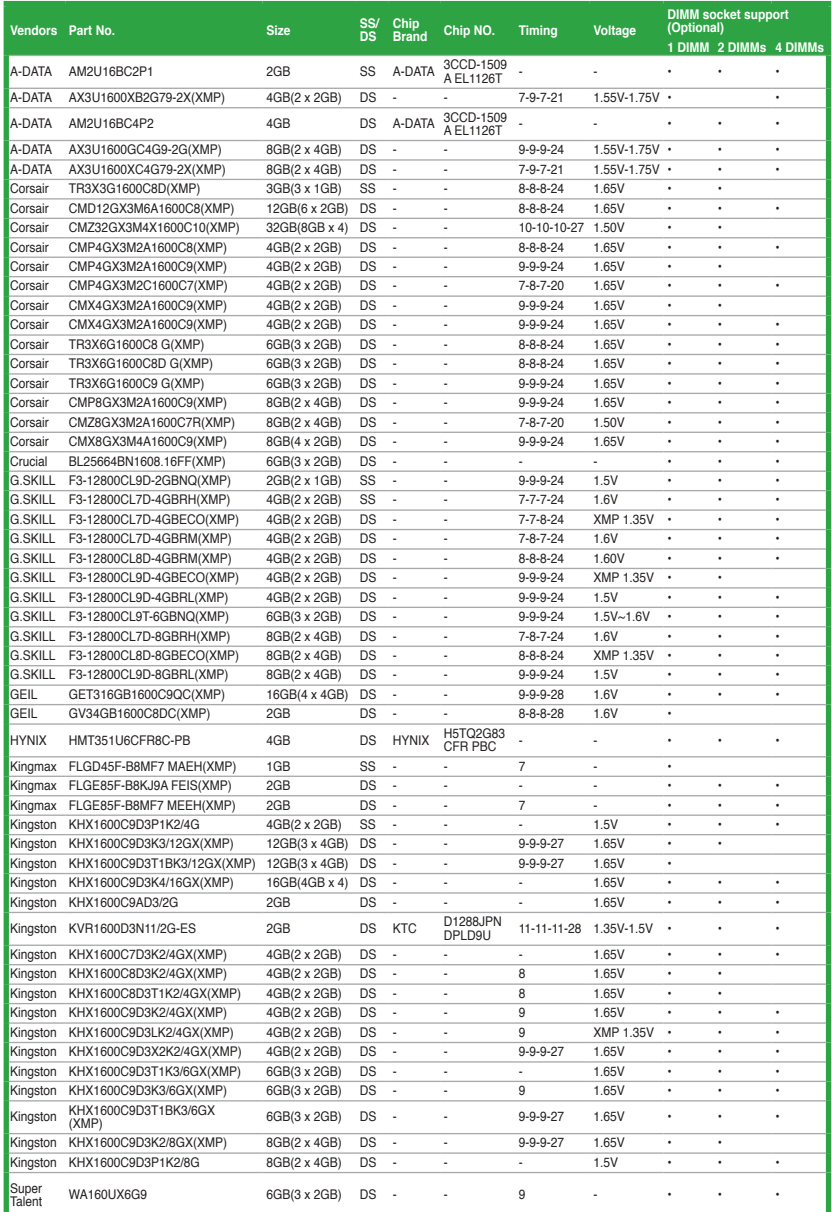

#### **DDR3-1600MHz**

![](_page_25_Picture_1104.jpeg)

## **DDR3-1333 MHz**

![](_page_25_Picture_1105.jpeg)

## **DDR3-1333 MHz**

![](_page_26_Picture_1026.jpeg)

# **DDR3-1333 MHz**

![](_page_27_Picture_1149.jpeg)

## **DDR3 1066 MHz**

![](_page_28_Picture_282.jpeg)

![](_page_28_Picture_2.jpeg)

#### **Face(s) : SS - Simple face DS - Double face Support DIMM :**

- **1 DIMM:** Supporte un (1) module inséré dans un slot quelconque en configuration mémoire Dual-channel. **Il est recommandé d'installer le module sur le slot A1 pour une meilleure compatibilité**.
- **2 DIMM:** Supporte deux (2) modules insérés dans les slots noirs ou bleus en configuration mémoire Dual-channel. **Il est recommandé d'installer les modules sur les slots A1 et B1 pour une meilleure compatibilité**.
- **• 4 DIMM:** Supporte quatre (4) modules insérés dans les slots noirs et bleus en configuration mémoire Dual-channel.
- Visitez le site web ASUS (www.asus.com) pour la dernière liste des fabricants agréés de mémoire DDR3.

![](_page_29_Picture_0.jpeg)

**Pour retirer un module mémoire**

![](_page_29_Picture_2.jpeg)

# **1.6 Slots d'extension**

Plus tard, vous pourrez avoir besoin d'installer des cartes d'extension. La section suivante décrit les slots et les cartes d'extension supportées.

![](_page_30_Picture_2.jpeg)

Assurez-vous de bien débrancher le câble d'alimentation avant d'ajouter ou de retirer des cartes d'extension. Ne pas le faire risquerait de vous blesser et d'endommager les composants de la carte mère.

## **1.6.1 Installer une carte d'extension**

Pour installer une carte d'extension:

- 1. Avant d'installer la carte d'extension, lisez bien la documentation livrée avec cette dernière et procédez aux réglages matériels nécessaires pour accueillir cette carte.
- 2. Ouvrez le châssis (si votre carte mère est montée dans un châssis).
- 3. Enlevez l'équerre correspondant au slot dans lequel vous désirez installer la carte. Conservez la vis.
- 4. Alignez le connecteur de la carte avec le slot et pressez fermement jusqu'à ce que la carte soit bien installée dans le slot.
- 5. Fixez la carte au châssis avec la vis que vous avez ôté plus tôt.
- 6. Refermez le châssis.

## **1.6.2 Configurer une carte d'extension**

Après avoir installé la carte, configurez-la en ajustant les paramètres logiciels.

- 1. Allumez le système et procédez aux modifications de BIOS nécessaires, si besoin. Voir chapitre 2 pour plus de détails concernant le BIOS.
- 2. Assignez un IRQ à la carte. Reportez-vous aux tableaux de la page suivante.
- 3. Installez les pilotes de la carte d'extension.

![](_page_30_Picture_17.jpeg)

Quand vous utilisez des cartes PCI sur des slots partagés, assurez-vous que les pilotes supportent la fonction "Share IRQ" ou que les cartes ne nécessitent pas d'assignation d'IRQ. Auquel cas, des conflits risquent de survenir entre deux groupes PCI, rendant le système instable et la carte PCI inutilisable. Référez-vous au tableau de la page suivante pour plus de détails.

# **1.6.3 Slot PCI**

Les slots PCI supportent des cartes telles que les cartes réseau, SCSI, USB et toute autres cartes conforment au standard PCI.

## **1.6.4 Slot PCI Express x1**

Ce slot supporte les cartes réseau, SCSI et autres cartes conforment au standard PCI Express.

## **1.6.5 Slots PCI Express x16**

Cette carte mère supporte les cartes graphiques PCI Express x16 conforment aux spécifications PCI Express.

![](_page_31_Picture_292.jpeg)

![](_page_31_Picture_1.jpeg)

- Lors de l'utilisation d'une seule carte graphique, utilisez le slot PCIe 2.0 x16\_1 (bleu) pour obtenir de meilleures performances.
- Il est recommandé d'utiliser un bloc d'alimentation pouvant fournir une puissance électrique adéquate lors de l'utilisation des technologies CrossFireX™.
- Connectez un ventilateur châssis au connecteur CHA\_FAN de la carte mère lors de l'utilisation de multiples cartes graphiques pour une meilleur environnement thermique.

### **Assignation des IRQ pour cette carte mère**

![](_page_31_Picture_293.jpeg)

# **1.7 Jumper**

#### **Jumper d'effacement de la mémoire RTC (3-pin CLRTC)**

Ce jumper permet d'effacer la mémoire RTC (Real Time Clock) du CMOS. Vous pouvez effacer de la mémoire CMOS, la date, l'heure et paramètres du système en effaçant les données de la mémoire RTC CMOS . La pile intégrée alimente les données de la mémoire dans le CMOS, incluant les paramètres système tels que les mots de passe.

![](_page_32_Picture_3.jpeg)

Jumper d'effacement de la mémoire RTC de la F2A55-M **F2A55-M Clear RTC RAM**

Pour effacer la mémoire RTC :

- 1. Eteignez l'ordinateur, débranchez le cordon d'alimentation et retirez la pile de la carte mère.
- 2. Passez le jumper des broches 1-2 (par défaut) aux broches 2-3. Maintenez le capuchon sur les broches 2-3 pendant 5~10 secondes, puis replacez-le sur les broches 1-2.
- 3. Replacez la pile, branchez le cordon d'alimentation et démarrez l'ordinateur.
- 4. Maintenez la touche <Suppr> enfoncée lors du démarrage et entrez dans le BIOS pour saisir à nouveau les données.

![](_page_32_Picture_10.jpeg)

Sauf en cas d'effacement de la mémoire RTC, ne bougez jamais le jumper des broches CLRTC de sa position par défaut. Enlever le jumper provoquerait une défaillance de démarrage.

![](_page_32_Picture_12.jpeg)

- Si les instructions ci-dessus ne permettent pas d'effacer la mémoire RTC, retirez la pile de la carte mère et déplacez de nouveau le jumper pour effacer les données du CMOS.
- Vous n'avez pas besoin d'effacer la mémoire RTC si le système plante à cause d'un overclocking. Dans ce dernier cas, utilisez la fonction C.P.R. (APU Parameter Recall). Eteignez et redémarrez le système afin que le BIOS puisse récupérer ses valeurs par défaut..

# **1.8 Connecteurs**

**1.8.1 Connecteurs arrières**

![](_page_33_Figure_2.jpeg)

- **1. Port combo souris + clavier PS/2 (vert/mauve).** Ce port accueille une souris ou un clavier PS/2.
- **2. Port de sortie S/PDIF optique.** Ce port permet de connecter une source audio externe par le biais d'un câble S/PDIF optique.
- **3. Port VGA (Video Graphics Adapter)**. Ce port 15 broches est dédié à un moniteur VGA ou tout autre périphérique compatible VGA.
- **4. Port LAN (RJ-45).** Ce port permet une connexion Gigabit à un réseau local LAN (Local Area Network) via un hub réseau.

![](_page_33_Figure_7.jpeg)

#### **Indicateurs LED réseau**

- **5. Port Center/Subwoofer (orange)**. Ce port accueille la centrale et le subwoofer (center/subwoofer).
- **6**. **Port Rear Speaker Out (noir)**. Ce port est dédié à la connexion des haut-parleurs arrières en configuration audio 4, 6 ou 8 canaux.
- **7. Port Line In (bleu clair)**. Ce port est dédié à un lecteur de cassette, de CD, de DVD ou d'autres sources audio.
- **8. Port Line Out (vert)**. Ce port est dédié à un casque ou un haut parleur. En configuration 4 ou 6 canaux, la fonction de ce port devient Front Speaker Out.
- **9. Port Microphone (rose)**. Ce port sert à accueillir un microphone.
- **10. Port Side Speaker Out (gris).** Ce port est dédié à la connexion des haut-parleurs latéraux en configuration audio 8 canaux.

![](_page_33_Picture_15.jpeg)

Reportez-vous au tableau de configuration audio ci-dessous pour une description de la fonction des ports audio en configuration 2, 4, 6 ou 8 canaux.

![](_page_34_Picture_194.jpeg)

#### **Configurations audio 2, 4, 6 ou 8 canaux**

- **11. Ports USB 2.0/1.1- 1 et 2.** Ces ports à quatre broches "Universal Serial Bus" (USB) sont à disposition pour connecter des périphériques USB 2.0/1.1.
- **12. Ports USB 3.0 1 et 2**. Ces ports à neuf broches "Universal Serial Bus" (USB) sont à disposition pour connecter des périphériques USB 3.0/2.0.

![](_page_34_Picture_4.jpeg)

• NE PAS connecter de clavier / souris USB 3.0 lors de l'installation de Windows®.

- En raison de certaines limitations du contrôleur USB 3.0, les périphériques USB 3.0 ne peuvent être utilisés que sous environnement Windows® et après l'installation du pilote  $IISB30$
- Les périphériques USB 3.0 ne peuvent être utilisés que comme dispositifs de stockage des données.
- Il est fortement recommandé de connecter vos périphériques USB 3.0 à l'un des ports USB 3.0 disponibles pour obtenir de meilleures performances
- **13. Port DVI-D.** Ce port est destiné à un périphérique DVI-D. Le signal DVI-D ne peut être converti pour diffuser du contenu RGB sur les dispositifs CRT et n'est pas compatible avec l'interface DVI-I.
- **14. Port HDMI.** Ce port est destiné à un périphérique HDMI et est compatible avec la norme HDCP permettant la lecture de disques HD DVD, Blu-Ray, et tout autre contenu numériquement protégé.
- **15. Ports USB 2.0 3 et 4.** Ces ports à quatre broches "Universal Serial Bus" (USB) sont à disposition pour connecter des périphériques USB 2.0.

# **1.8.2 Connecteurs internes**

#### **1. Connecteur audio numérique (4-1 pin SPDIF\_OUT)**

Ce connecteur est destiné à un/des port/s additionnel Sony/Philips Digital Interface (S/ PDIF).

![](_page_35_Figure_3.jpeg)

Connecteur audio numérique de la F2A55-M

![](_page_35_Picture_5.jpeg)

Le module S/PDIF est vendu séparément.

#### **2. Connecteur pour port audio en façade (10-1 pin AAFP)**

Ce connecteur est dédié à un module E/S audio pour panneau avant et supportant les standards AC '97 audio et HD Audio.

![](_page_35_Figure_9.jpeg)

Connecteur pour port audio en façade de la F2A55-M

![](_page_35_Picture_11.jpeg)

• Nous vous recommandons de brancher un module High-Definition Audio à ce connecteur pour bénéficier de la fonction High Definition Audio de la carte mère.

- Si vous souhaitez connecter un module High-Definition Audio en façade via ce connecteur, assurez-vous que l'élément **Front Panel Select** du BIOS soit réglé sur **[HD].** Voir section **2.5.5 Onboard Devices Configuration** pour plus de détails.
- Le module E/S audio est vendu séparément.
#### **3. Connecteurs d'alimentation ATX (24-pin EATXPWR, 4-pin ATX12V)**

Ces connecteurs sont destinés aux prises d'alimentation ATX. Les prises d'alimentation sont conçues pour n'être insérées que dans un seul sens dans ces connecteurs. Trouvez le bon sens et appuyez fermement jusqu'à ce que la prise soit bien en place.

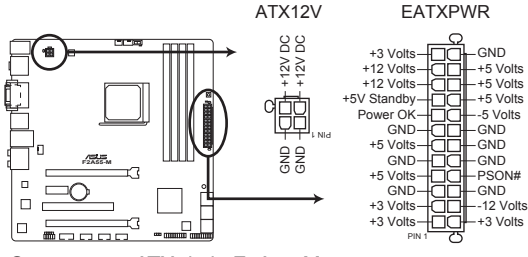

Connecteurs ATX de la F2A55-M **F2A55-M ATX power connectors**

- L'utilisation d'une alimentation ATX 12 V conforme à la spécification 2.0 et délivrant un minimum de 300 W est recommandé. Cette alimentation est dotée de prises 24 broches et 4 broches.
- Lors de l'utilisation d'une alimentation ATX 12 V avec une prise 20 broches et 4 broches, assurez-vous qu'elle puisse délivrer un minimum de 15A sur le +12V, ainsi qu'une puissance minimale de 300 W. En cas d'insuffisance électrique le système risque de devenir instable ou de ne plus démarrer.
- N'oubliez pas de connecter la prise ATX +12 V 4 broches sinon le système ne démarrera pas.
- Une alimentation plus puissante est recommandée lors de l'utilisation d'un système équipé de plusieurs périphériques. Le système pourrait devenir instable, voire ne plus démarrer du tout, si l'alimentation est inadéquate.
- Si vous n'êtes pas certain de l'alimentation système minimum requise, référez-vous à la page **Calculateur de la puissance recommandée pour votre alimentation** sur http://support.asus.com/PowerSupplyCalculator/PSCalculator.aspx?SLanguage=fr.fr pour plus de détails.

#### **4. Connecteur TPM (20-1 pin TPM)**

Ce connecteur supporte le système Trusted Platform Module (TPM), permettant de stocker en toute sécurité les clés et certificats numériques, les mots de passe et les données. Un système TPM aide aussi à accroître la sécurité d'un réseau, protéger les identités numériques et garantir l'intégrité de la plate-forme.

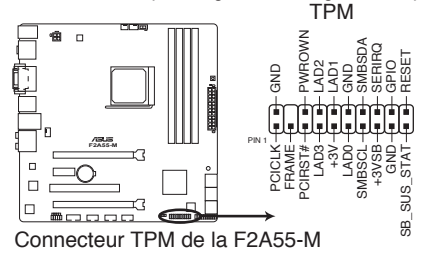

Le module TPM est vendu séparément.

#### **5. Connecteur COM (10-1 pin COM)**

Ce connecteur est réservé à un port série (COM). Connectez le câble du module de port série sur ce connecteur, puis installez le module sur un slot PCI libre de la carte mère.

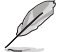

Le module COM est vendu séparément.

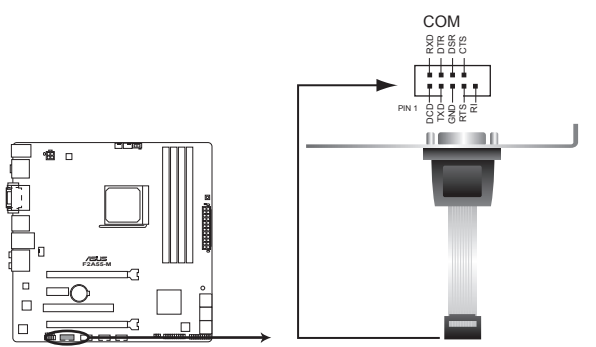

Connecteur pour port COM de la F2A55-M **F2A55-M Serial port (COM) connector**

#### **6. Connecteurs de ventilation APU et châssis (3-pin PWR FAN, 4-pin CPU\_FAN, and 4-pin CHA\_FAN)**

Connectez les câbles des ventilateurs à ces connecteurs sur la carte mère, en vous assurant que le fil noir de chaque câble corresponde à la broche de terre de chaque connecteur.

N'oubliez pas de connecter le câble du ventilateur pour APU au connecteur CPU\_FAN de la carte mère. Un flux d'air insuffisant dan le châssis peut endommager les composants de la carte mère. Ces connecteurs ne sont pas des jumpers ! Ne placez pas de capuchon de jumper sur ces connecteurs.

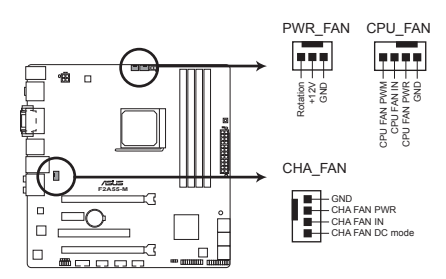

Connecteurs de ventilation de la F2A55-M

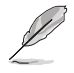

- Le connecteur CPU FAN supporte une alimentation maximum de 2A (24 W).
- Seuls les connecteurs CPU\_FAN et CHA\_FAN supportent la fonction ASUS Fan Xpert.

#### **7. Connecteurs USB 2.0/1.1(10-1 pin USB56, USB78, USB910)**

Ces connecteurs sont dédiés à des ports USB2.0. Connectez le câble du module USB à l'un de ces connecteurs, puis installez le module dans un slot à l'arrière du châssis. Ces connecteurs sont conformes au standard USB 2.0/1.1qui peut supporter jusqu'à 480 Mbps de vitesse de connexion.

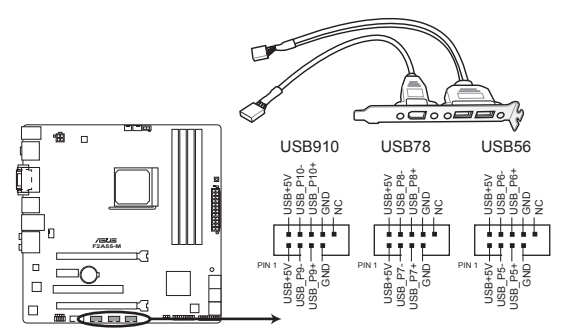

Connecteurs USB 2.0/1.1de la F2A55-M

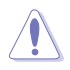

Ne connectez jamais un câble 1394 aux connecteurs USB. Vous endommageriez la carte mère !

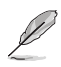

Le module USB 2.0/1.1est vendu séparément.

#### **8. Connecteurs Serial ATA 3.0 Gb/s AMD® A55 (7-pin SATA3G\_1~6 [bleus])**

Ces connecteurs sont destinés à des câbles Serial ATA pour la connexion de disques durs et de lecteurs optiques Serial ATA 3Gb/s. Vous pouvez créer un volume RAID 0, RAID 1, RAID 0+1 et JBOD à partir de ces connecteurs.

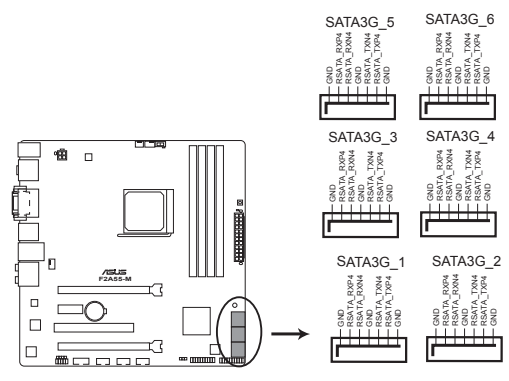

Connecteurs SATA de la F2A55-M **F2A55-M SATA 3.0Gb/s connectors**

- 
- Ces connecteurs sont réglés en mode **AHCI** par défaut. Si vous souhaitez créer un volume RAID, réglez les connecteurs **SATA** dans le BIOS sur **[RAID]**. Voir section **2.5.2 SATA Configuration** pour plus de détails.
- Installez Windows® XP Service Pack 3 ou ultérieur avant d'utiliser les connecteurs Serial ATA. La fonction RAID SATA (RAID 0, 1, 5, et 10) n'est prise en charge que si vous avez installé Windows® XP SP3 ou une version ultérieure.
- Pour l'utilisation de la fonction NCQ ou du branchement à chaud, réglez les connecteurs SATA dans le BIOS sur [AHCI Mode]. Voir section **2.5.2 SATA Configuration** pour plus de détails.

#### **9. Connecteur panneau système (20-8 pin PANEL)**

Ce connecteur supporte plusieurs fonctions intégrées au châssis.

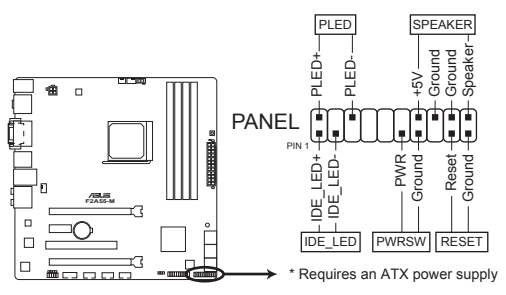

Connecteur système de la F2A55-M **F2A55-M System panel connector**

#### **• LED d'alimentation système (2-pin PLED)**

Ce connecteur 2 broches est dédié à la LED d'alimentation système. La LED d'alimentation système s'allume lorsque vous démarrez le système et clignote lorsque ce dernier est en veille.

#### **• Activité HDD (2-pin IDE\_LED)**

Ce connecteur 2 broches est dédié à la LED HDD Activity (activité du disque dur). La LED IDE s'allume ou clignote lorsque des données sont lues ou écrites sur le disque dur.

#### **• Haut parleur d'alerte système (4-pin SPEAKER)** Ce connecteur 4 broches est dédié au petit haut-parleur d'alerte du boîtier. Ce petit haut-parleur vous permet d'entendre les bips d'alerte système.

#### **• Bouton d'alimentation ATX/Soft-off (2-pin PWRSW)**

Ce connecteur est dédié au bouton d'alimentation du système. Appuyer sur le bouton d'alimentation (power) allume le système ou passe le système en mode VEILLE ou SOFT-OFF en fonction des réglages du BIOS. Presser le bouton d'alimentation pendant plus de quatre secondes lorsque le système est allumé éteint le système.

#### **• Bouton Reset (2-pin RESET)**

Ce connecteur 2 broches est destiné au bouton "reset" du boîtier. Il sert à redémarrer le système sans l'éteindre.

# **1.9 Interrupteurs embarqués**

Les interrupteurs embarqués vous permettent de booster les performances lorsque vous travaillez à système ouvert. Idéal pour l'overclocking et les joueurs qui changent continuellement de configuration pour augmenter les performances du système.

#### **1. Bouton MemOK!**

L'installation de modules mémoire incompatibles avec la carte mère peut causer des erreurs d'amorçage du système. Lorsque cela arrive, le voyant DRAM\_LED situé à côté de l'interrupteur MemOK! s'allume de manière continue. Maintenez l'interrupteur MemOK! enfoncé jusqu'à ce que le voyant DRAM\_LED clignote pour lancer le processus de mise au point automatique du problème de compatibilité mémoire et assurer un démarrage réussi.

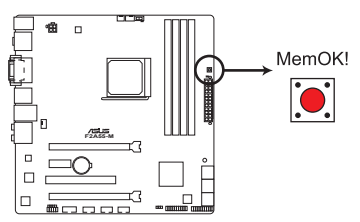

Interrupteur MemOK! de la F2A55-M **F2A55-M MemOK! switch**

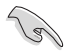

• Voir section **1.10 LED embarquées** pour l'emplacement exact du voyant DRAM.

- Le voyant DRAM\_LED s'allume également lorsqu'un module mémoire n'est pas correctement installé. Éteignez le système et réinstallez le module mémoire avant d'utiliser la fonction MemOK!.
- L'interrupteur MemOK! ne fonctionne pas sous Windows™.
- Lors du processus de réglage, le système charge et teste les paramètres de sécurité intégrée de la mémoire. Si le test échoue, le système redémarre et testera le set de paramètres de sécurité intégrée suivants. La vitesse de clignotement du voyant DRAM\_LED s'accroît pour indiquer différents processus de test.
- Par défaut, le système redémarre automatiquement après chaque processus de test. Si les modules mémoire installés empêchent toujours le système de démarrer après l'utilisation de l'interrupteur MemOK!, le voyant DRAM\_LED s'allumera de manière continue. Changez de modules mémoire en vous assurant que ceux-ci figurent bien dans le tableau listant les modules mémoire compatibles avec cette carte mère ou sur le site Web d'ASUS (www.asus.com).
- Si vous éteignez l'ordinateur et remplacez les modules mémoire lors du processus de mise au point, le système continuera la mise au point des erreurs liées à la mémoire au rdémarrage du système. Pour annuler la mise au point de la mémoire, éteignez l'ordinateur et débranchez le cordon d'alimentation pendant environ 5-10 secondes.
- Si l'échec d'amorçage du système résulte d'un overclocking effectué dans le BIOS, appuyez sur l'interrupteur MemOK! pour démarrer et charger les paramètres par défaut du BIOS. Un message apparaîtra lors du POST pour vous rappeler que les paramètres par défaut du BIOS ont été restaurés.
- Il est recommandé de télécharger et de mettre à jour le BIOS dans sa version la plus récente à partir du site Web d'ASUS (www.asus.com) après une utilisation de la fonction MemOK!

#### **2. Interrupteur GPU Boost**

Cet interrupteur permet d'activer ou de désactiver la fonction GPU Boost.

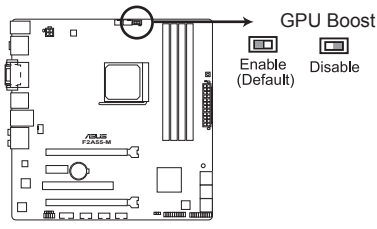

Interrupteur GPU Boost de la F2A55-M

# **1.10 LED embarquées**

#### **1. Voyant lumineux d'alimentation**

La carte mère est fournie avec un voyant d'alimentation qui s'allume pour indiquer que le système est allumé, en veille ou en veille prolongée. Ceci vous rappelle d'éteindre le système et de débrancher le câble d'alimentation avant d'ajouter ou retirer des éléments de la carte mère. L'illustration indique l'emplacement de ce voyant lumineux.

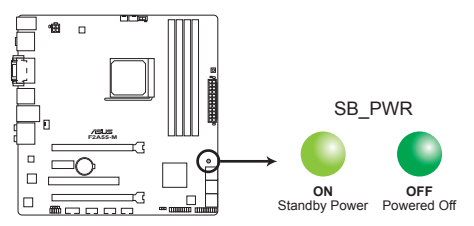

Voyant d'alimentation de la F2A55-M

#### **2. LED DRAM**

Cette LED (voyant lumineux) indique le statut des modules mémoire lors du processus de démarrage de la carte mère. Si une erreur est détectée or du POST, la LED située à côté du composant concerné par l'erreur s'allume jusqu'à ce que le problème soit réglé. Ce design convivial permet de localiser très rapidement la source d'une erreur.

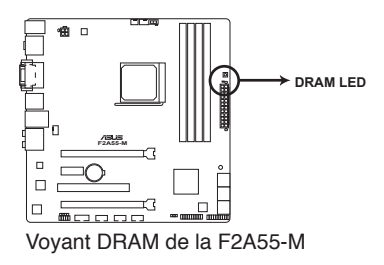

#### **3. LED GPU Boost**

Ce voyant s'allume lorsque l'interrupteur GPU Boost est sur **Enable**.

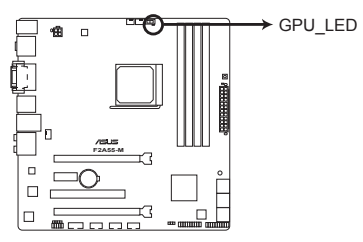

LED GPU Boost de la F2A55-M **F2A55-M GPU Boost LED**

# **1.11 Support logiciel**

# **1.11.1 Installer un système d'exploitation**

Cette carte mère supporte Windows® XP/Vista/7/8. Installez toujours la dernière version des OS et les mises à jour correspondantes pour maximiser les caractéristiques de votre matériel.

- Les réglages de la carte mère et les options matérielles peuvent varier. Utilisez les procédures décrites ici en guise d'exemple. Reportez-vous à la documentation livrée avec votre OS pour des informations détaillées.
	- Assurez-vous d'avoir bien installé Windows® XP Service Pack 3 / Windows® Vista Service Pack 1 ou ultérieur avant d'installer les pilotes pour une meilleure compatibilité et stabilité.

## **1.11.2 Informations sur le DVD de support**

Le DVD de support livré avec la carte mère contient les pilotes, les applications logicielles, et les utilitaires que vous pouvez installer pour tirer partie de toutes les fonctions de la carte mère..

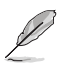

- Le contenu du DVD de support peut être modifié à tout moment sans préavis. Visitez le site web ASUS (www.asus.com) pour des informations mises à jour.
- Pour plus d'informations, voir le **Manuel d'utilisation** contenu dans le DVD de support ou téléchargez-le à partir du site Web www.asus.com.

### **Pour lancer le DVD de support**

Placez le DVD de support dans votre lecteur optique pour affiche le menu des pilotes si l'exécution automatique est activée sur votre PC.

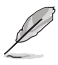

Les captures d'écran de cette section sont données à titre indicatif uniquement.

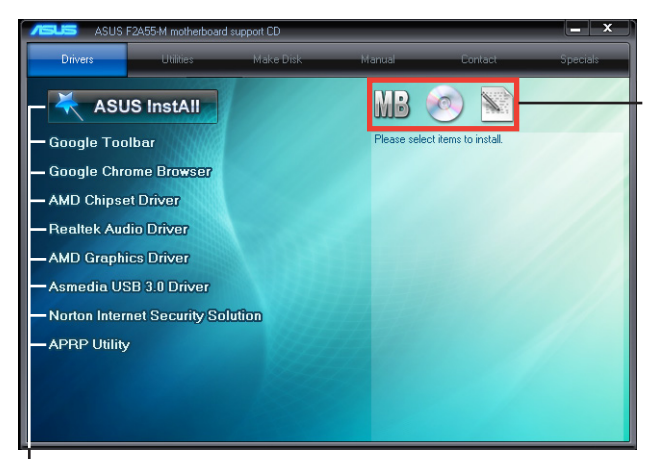

**Cliquez sur une icône pour afficher les informations liées au DVD de support ou à la carte mère**

**Cliquez sur un élément pour l'installer**

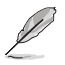

Si l**'Exécution automatique** n'est pas activé sur votre ordinateur, parcourez le contenu du DVD de support pour localiser le fichier ASSETUP.EXE dans le répertoire BIN. Double-cliquez sur **ASSETUP.EXE** pour lancer le DVD.

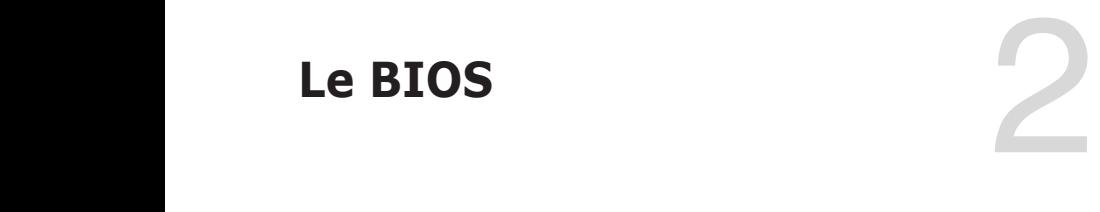

# **2.1 Gérer et mettre à jour votre BIOS**

Sauvegardez une copie du BIOS d'origine de la carte mère sur un disque de stockage au cas où vous deviez restaurer le BIOS. Vous pouvez copier le BIOS d'origine avec l'utilitaire ASUS Update.

## **2.1.1 Utilitaire ASUS Update**

ASUS Update est un utilitaire qui vous permet de gérer, sauvegarder et mettre à jour le BIOS de la carte mère sous un environnement Windows®.

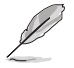

- ASUS Update nécessite une connexion Internet via un réseau ou via un fournisseur d'accès.
- Cet utilitaire est disponible sur le DVD de support livré avec la carte mère.

#### **Installer ASUS Update**

Pour installer ASUS Update :

- 1. Insérez le DVD de support dans votre lecteur DVD. Le menu **Specials** apparaît.
- 2. Cliquez sur l'onglet **Utilities** (Utilitaires) puis cliquez sur **AI Suite II**.
- 3. Suivez les instructions apparaissant à l'écran pour terminer l'installation.

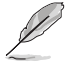

Quittez toutes les applications Windows® avant de mettre à jour le BIOS en utilisant cet utilitaire.

#### **Mise à jour du BIOS**

Pour mettre à jour le BIOS :

- 1. Dans le Bureau de Windows®, cliquez sur **Démarrer** > **Tous les programmes** > **ASUS** > **AI Suite II** > **AI Suite II X.XX.XX** pour ouvrir l'utilitaire AI Suite II. La barre de menu d'AI Suite II apparaît.
- 2. Cliquez d'abord sur le bouton **Update** (Mise à jour) puis sur **ASUS Update** à l'apparition du menu contextuel. L'écran principal d'**ASUS Update** apparaît. Dans le menu déroulant, sélectionnez l'une des méthodes suivantes :

Mise à jour à partir d'Internet

- a. Sélectionnez **Update BIOS from the Internet** (Mettre à jour le BIOS depuis Internet), puis cliquez sur **Next** (Suivant).
- b. Sélectionnez le site FTP ASUS le plus proche pour éviter les problèmes de congestion du réseau, puis cliquez sur **Next** (Suivant).
- c. Depuis le site FTP choisissez la version du BIOS à télécharger puis cliquez sur **Next** (Suivant).

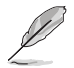

ASUS Update est capable de se mettre à jour depuis Internet. Mettez toujours à jour l'utilitaire pour bénéficier de toutes ses fonctions.

#### Mise à jour du BIOS avec un fichier BIOS

- a. Sélectionnez **Update BIOS from file** (Mettre à jour le BIOS depuis un fichier), puis cliquez sur **Next** (Suivant).
- b. Localisez le fichier BIOS puis cliquez sur **Open** (Sauvegarder).
- 3. Suivez les instructions à l'écran pour terminer le processus de mise à jour.

# **2.1.2 ASUS EZ Flash 2**

ASUS EZ Flash 2 vous permet de mettre à jour le BIOS sans avoir besoin d'utiliser d'utilitaire sous le système d'exploitation.

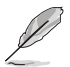

Téléchargez la dernière version en date du BIOS sur le site d'ASUS (www.asus.com) avant d'utiliser cet utilitaire.

Pour mettre à jour le BIOS avec EZ Flash 2 :

- 1. Insérez le disque Flash USB contenant le fichier BIOS sur l'un des ports USB de votre ordinateur.
- 2. Accédez à l'interface **Advanced Mode** du BIOS. Allez dans le menu **Tool** (Outils) et sélectionnez la fonction **ASUS EZ Flash 2 Utility**, puis appuyez sur la touche <Entrée> de votre clavier pour l'activer.
- 3. Appuyez sur la touche <Tab> de votre clavier pour sélectionner le champ **Drive** (Lecteur).
- 4. Utilisez les touches Haut/Bas du clavier pour sélectionner le support de stockage contenant le fichier BIOS, puis appuyez sur <Entrée>.
- 5. Appuyez de nouveau sur <Tab> pour sélectionner le champ **Folder Info** (Infos de dossier).
- 6. Utilisez les touches Haut/Bas du clavier pour localiser le fichier BIOS, puis appuyez sur <Entrée> pour lancer le processus de mise à jour du BIOS. Redémarrez le système une fois la mise à jour terminée.

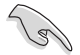

- Cette fonction supporte les périphériques de stockage Flash au format **FAT 32/16** et n'utilisant qu'une seule partition.
- NE PAS éteindre ou redémarrer le système lors de la mise à jour du BIOS pour éviter les échecs de démarrage du système !

# **2.1.3 Utilitaire ASUS CrashFree BIOS 3**

ASUS CrashFree BIOS 3 est un outil de récupération automatique qui permet de restaurer le BIOS lorsqu'il est défectueux ou corrompu suite à une mise à jour. Vous pouvez mettre à jour un BIOS corrompu en utilisant le DVD de support de la carte mère ou un périphérique de stockage amovible contenant le fichier BIOS à jour.

- Avant d'utiliser cet utilitaire, renommez le fichier BIOS stocké sur votre périphérique de stockage amovible avec le nom **F2A55M.CAP**.
- Le fichier BIOS contenu sur le DVD de support de la carte mère peut être plus ancien que celui publié sur le site Web d'ASUS (www.asus.com).

#### **Restaurer le BIOS**

Pour restaurer le BIOS :

- 1. Démarrez le système.
- 2. Insérez le DVD de support dans le lecteur optique ou le périphérique de stockage amovible sur l'un des ports USB de votre ordinateur.
- 3. L'utilitaire vérifiera automatiquement la présence du fichier BIOS sur l'un de ces supports. Une fois trouvé, l'utilitaire commence alors à mettre à jour le fichier BIOS corrompu.
- 4. Une fois la mise à jour terminée, vous devez réaccéder au BIOS pour reconfigurer vos réglages. Toutefois, il est recommandé d'appuyer sur F5 pour rétablir les valeurs par défaut du BIOS afin de garantir une meilleure compatibilité et stabilité du système.

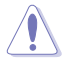

NE PAS éteindre ou redémarrer le système lors de la mise à jour du BIOS ! Le faire peut causer un échec de démarrage du système.

# **2.1.4 ASUS BIOS Updater**

ASUS BIOS Updater vous permet de mettre à jour le BIOS sous DOS. Cet utilitaire vous permet aussi de copier le fichier BIOS actuel afin d'en faire une copie de sauvegarde si le BIOS est corrompu lors d'une mise à jour.

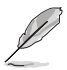

Les écrans de BIOS suivants sont présentés à titre d'exemple. Il se peut que vous n'ayez pas exactement les mêmes informations à l'écran.

#### **Avant de mettre à jour le BIOS**

- 1. Préparez le DVD de support de la carte mère et un périphérique de stockage USB au format FAT32/16 et à partition unique.
- 2. Téléchargez la dernière version du BIOS et de l'utilitaire BIOS Updater sur le site Web d'ASUS (http://support.asus.com) et enregistrez-les sur le périphérique de stockage USB.

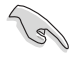

Le format de fichiers NTFS n'est pas pris en charge sous DOS. N'enregistrez pas le fichier BIOS et l'utilitaire BIOS Updater sur un disque dur ou un périphérique de stockage USB au format NTFS.

3. Éteignez l'ordinateur et déconnectez tous les disques durs SATA (optionnel).

#### **Démarrer le système en mode DOS**

- 1. Insérez le périphérique de stockage USB contenant la dernière version du BIOS et l'utilitaire BIOS Updater sur l'un des ports USB de votre ordinateur.
- 2. Démarrez l'ordinateur. Lorsque le logo ASUS apparaît, appuyez sur <F8> pour afficher le menu de sélection du périphérique de démarrage. Insérez le DVD de support dans le lecteur optique et sélectionnez ce dernier comme périphérique de démarrage primaire.

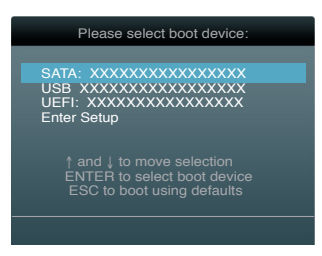

- 3. Lorsque le menu **Make Disk** (Création de disque) apparaît, sélectionnez l'élément **FreeDOS command prompt** en pressant sur le chiffre lui étant attribué sur votre clavier.
- 4. À l'invite de commande FreeDOS, entrez **d:** et appuyez sur <Entrée> pour basculer du lecteur C (lecteur optique) au lecteur D (périphérique de stockage USB).

```
Welcome to FreeDOS (http://www.freedos.org)!
C:\>d:
D:\>
```
### **Mise à jour du BIOS**

Pour mettre à jour le BIOS avec BIOS Updater :

1. À l'invite de commande FreeDOS, entrez bupdater /pc /g et appuyez sur <Entrée>.

**D:\>bupdater /pc /g**

2. L'écran de mise à jour du BIOS apparaît.

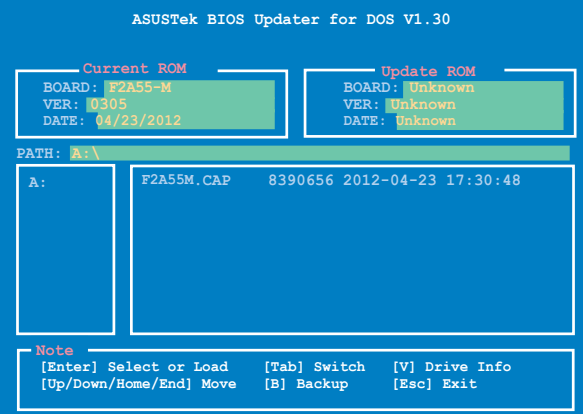

3. Utilisez la touche <Tab> pour basculer d'un champ à l'autre et les touches <Haut/Bas/ Début/Fin> de votre clavier pour sélectionner le fichier BIOS et appuyez sur <Entrée>. BIOS Updater vérifie alors le fichier BIOS sélectionné et vous demande de confirmer la mise à jour du BIOS.

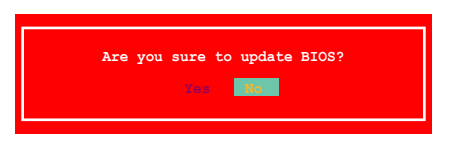

4. Sélectionnez **Yes** (Oui) et appuyez sur <Entrée>. Une fois la mise à jour du BIOS terminée, appuyez sur <Echap> pour quitter BIOS Updater. Redémarrez votre ordinateur.

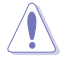

NE PAS éteindre ou redémarrer le système lors de la mise à jour du BIOS pour éviter toute erreur de démarrage !

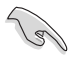

- Pour les versions 1.04 ou ultérieures de BIOS Updater, l'utilitaire quitte automatiquement le mode DOS après la mise à jour du BIOS.
- Assurez-vous de charger les paramètres par défaut du BIOS pour garantir la stabilité et la compatibilité du système. Pour ce faire, sélectionnez l'option **Load Optimized Defaults** localisée dans le menu **Exit** du BIOS.
- Si nécessaire, assurez-vous de reconnecter tous les câbles SATA après la mise à jour du BIOS.

# **2.2 Programme de configuration du BIOS**

Utilisez le programme de configuration du BIOS lorsque vous installez la carte mère ou lorsque vous voulez reconfigurer le système. Cette section vous explique comment configurer votre système avec cet utilitaire.

#### **Accéder au BIOS au démarrage**

Pour accéder au BIOS au démarrage du système :

• Appuyez sur <Suppr> lors du POST (Power-On Self Test). Si vous n'appuyez pas sur <Suppr>, le POST continue ses tests.

#### **Accéder au BIOS après le POST**

Pour accéder au BIOS après le POST :

- Appuyez simultanément sur **<Ctrl>+<Alt>+<Del>**.
- Appuyez sur le bouton de réinitialisation du châssis.
- Appuyez sur le bouton d'alimentation pour éteindre puis rallumer le système. N'utilisez cette méthode que si les deux méthodes précédentes ont échouées.

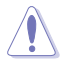

Utiliser le **bouton d'alimentation** ou de **réinitialisation**, ou la combinaison de touches **<Ctrl>+<Alt>+<Del>** pour forcer l'extinction de l'OS lors de son fonctionnement peut endommager le système ou vos données. Il est recommandé d'éteindre le système de manière appropriée depuis le système d'exploitation.

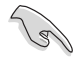

- Les écrans de BIOS inclus dans cette section sont donnés à titre indicatif et peuvent différer de ceux apparaissant sur votre écran.
- Visitez le site web ASUS (www.asus.com) pour télécharger la version de BIOS la plus récente pour cette carte mère.
- Assurez-vous d'avoir connecté une souris USB à la carte mère si vous souhaitez utiliser ce type de périphérique de pointage dans le BIOS.
- Si le système devient instable après avoir modifié un ou plusieurs paramètres du BIOS, rechargez les valeurs par défaut pour restaurer la compatibilité et la stabilité du système. Choisissez **Load Default Settings** dans le menu Exit. Voir section **2.9 Menu Exit** pour plus de détails.
- Si le système ne démarre pas après la modification d'un ou plusieurs paramètres du BIOS, essayez d'effacer la mémoire CMOS pour restaurer les options de configuration par défaut de la carte mère. Voir section **1.9 Jumper** pour plus d'informations sur l'effacement de la mémoire CMOS.

# **Écran de menu du BIOS**

Le programme de configuration du BIOS possède deux interfaces de configuration : **EZ Mode** et **Advanced Mode**. Vous pouvez changer de mode à partir du menu **Exit** (Quitter) ou à l'aide du bouton **Exit/Advanced Mode** (Quitter/Mode Avancé) de l'interface **EZ Mode/ Advanced Mode**.

#### **EZ Mode**

Par défaut, l'écran **EZ Mode** est le premier à apparaître lors de l'accès au BIOS. L'interface **EZ Mode** offre une vue d'ensemble des informations de base du système, mais aussi de modifier la langue du BIOS, le mode de performance et l'odre des démarrage des périphériques. Pour accéder à l'interface **Advanced Mode**, cliquez sur **Exit/Advanced Mode**, puis sélectionnez **Advanced Mode**.

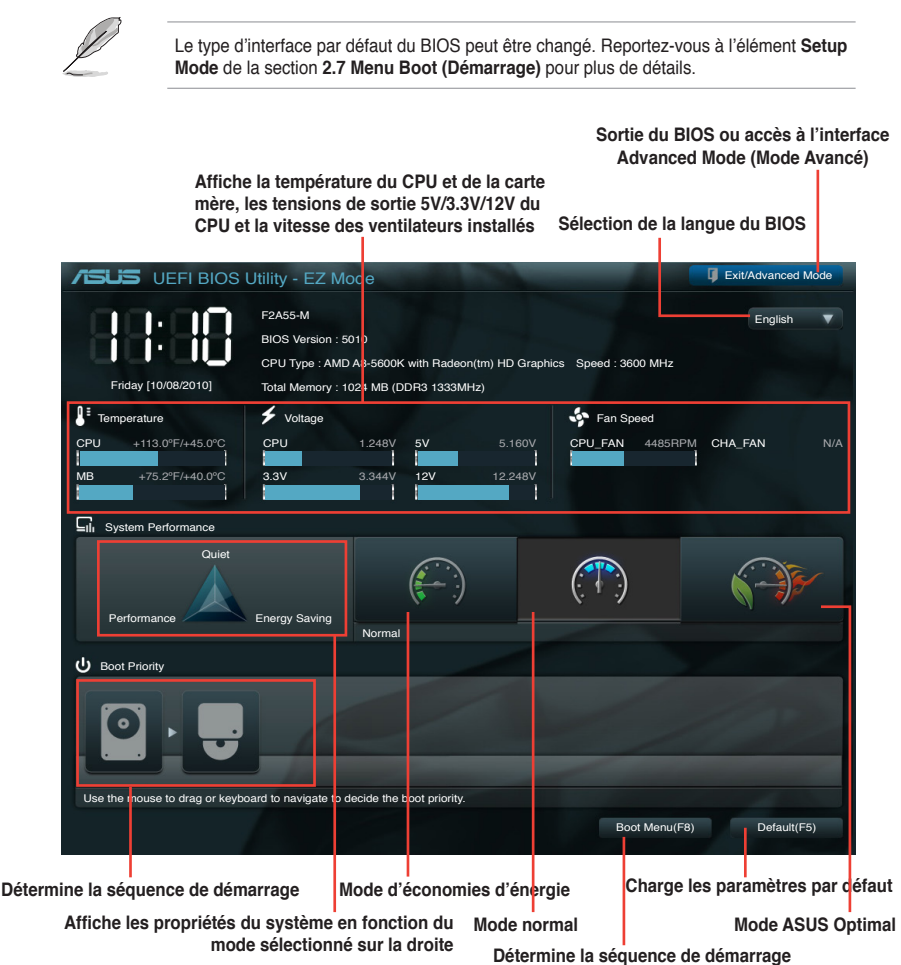

Les options de la séquence de démarrage varient en fonction des périphériques installés.

• Le bouton **Boot Menu(F8)** (Menu Démarrage) n'est utilisable que si un périphérique de démarrage a été installé.

### **Advanced Mode (Mode avancé)**

L'interface **Advanced Mode** (Mode avancé) offre des options avancées pour les utilisateurs expérimentés dans la configuration des paramètres du BIOS. L'écran ci-dessous est un exemple de l'interface **Advanced Mode**. Consultez les sections suivantes pour plus de détails sur les divers options de configurations.

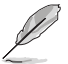

Pour accéder à l'interface EZ Mode, cliquez sur **Exit** (Quitter), puis sélectionnez **ASUS EZ Mode**.

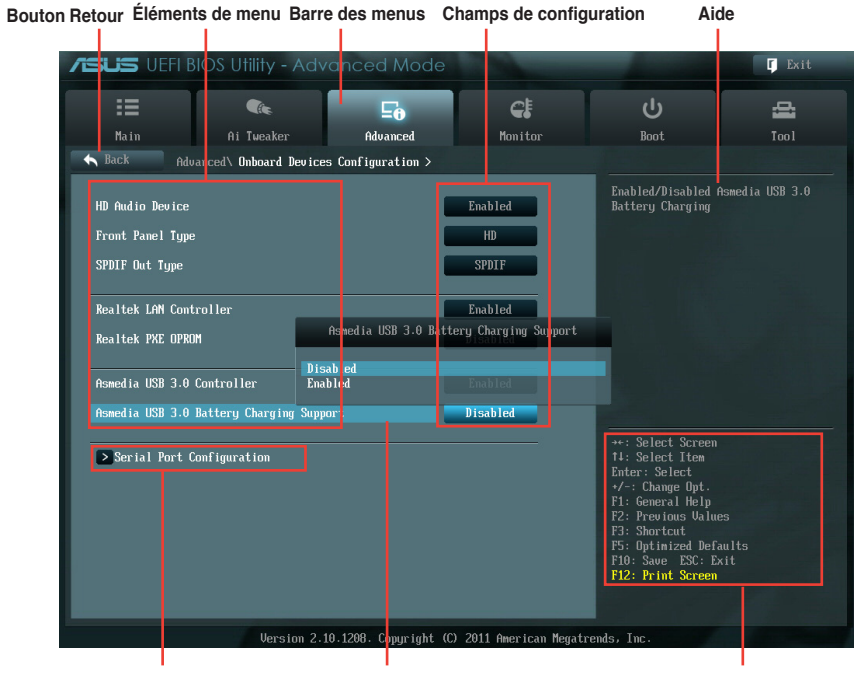

**Sous-éléments de menu Fenêtre contextuelle**

**Touches de navigation**

#### **Barre des menus**

La barre des menus localisée en haut de l'écran les éléments suivants :

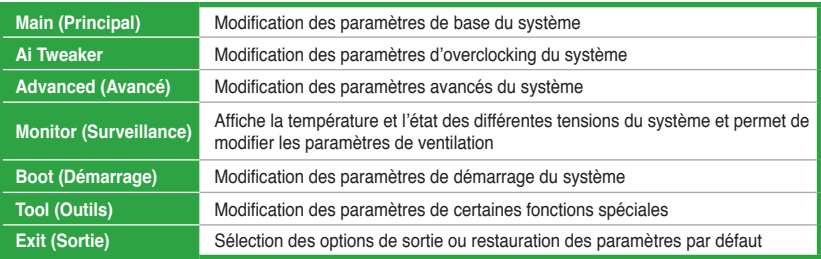

### **Élements de menu**

L'élément sélectionné dans la barre de menu affiche les éléments de configuration spécifiques à ce menu. Par exemple, sélectionner **Main** affiche les éléments du menu principal.

Les autres éléments (Ai Tweaker, Advanced (Avancé), Monitor (Surveillance), Boot (Démarrage), Tool (Outils) et Exit (Sortie)) de la barre des menus ont leurs propres menus respectifs.

#### **Bouton Retour**

Ce bouton apparaît lors de l'accès à un sous-menu. Appuyez sur la touche <Echap> de votre clavier ou utilisez une souris USB pour cliquer sur ce bouton afin de retourner à l'écran du menu précédent.

#### **Élements de sous-menu**

Si un signe ">" apparaît à côté de l'élément d'un menu, ceci indique qu'un sous-menu est disponible. Pour afficher le sous-menu, sélectionnez l'élément souhaité et appuyez sur la touche <Entrée> de votre clavier.

#### **Fenêtre contextuelle**

Sélectionnez un élément souhaité et appuyez sur la touche <Entrée> de votre clavier pour afficher les options de configuration spécifiques à cet élément.

#### **Barre de défilement**

Une barre de défilement apparaît à droite de l'écran de menu lorsque tous les éléments ne peuvent pas être affichés à l'écran. Utilisez les flèches Haut/Bas ou les touches <Page préc.> / <Page suiv.> de votre clavier pour afficher le reste des éléments.

#### **Touches de navigation**

En bas à droite d'un écran de menu se trouvent les touches de navigation. Utilisez-les pour naviguer dans le BIOS.

#### **Aide générale**

En haut à droite de l'écran de menu se trouve une brève description de l'élément sélectionné.

#### **Champs de configuration**

Ces champs montrent les valeurs des éléments de menu. Si un élément est configurable par l'utilisateur, vous pouvez en changer la valeur. Vous ne pouvez pas sélectionner un élément qui n'est pas configurable par l'utilisateur.

Les champs configurables sont surlignés lorsque sélectionnés. Pour modifier la valeur d'un champs, sélectionnez-le et appuyez sur la touche Entrée de votre clavier pour afficher la liste des options de configuration disponibles.

# **2.3 Menu Main (Principal)**

Le menu **Main** apparaît dans l'interface Advanced Mode (Mode avancé) du programme de configuration du BIOS. Ce menu offre une vue d'ensemble sur les informations de base du système. Vous pouvez y régler l'heure et la date du système, la langue et les paramètres de sécurité.

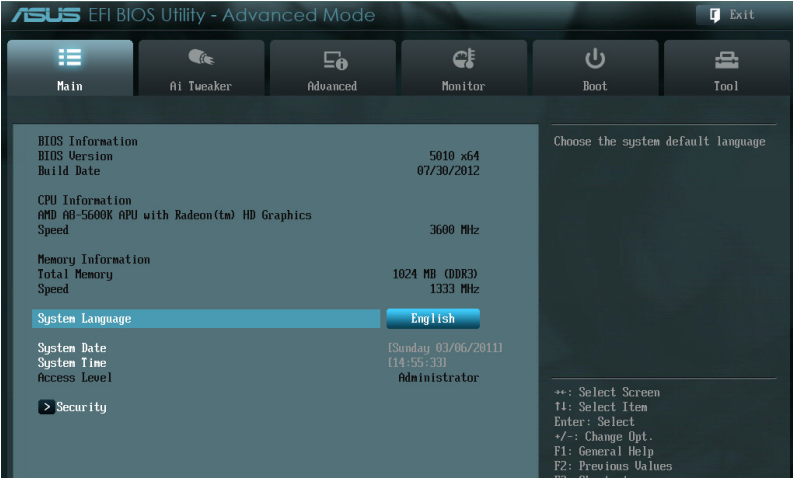

# **2.3.1 System Language (Langue du système) [English]**

Permet de choisir la langue du BIOS. Options de configuration : [Chinese (Trad.)] [Chinese (Simp.)] [Japanese] [French] [Deutsch] [English]

# **2.3.2 System Date (Date du système) [Day xx/xx/xxxx]**

Permet de régler la date du système.

# **2.3.3 System Time (Heure du système) [xx:xx:xx]**

Permet de régler l'heure du système.

# **2.3.4 Security (Sécurité)**

Ce menu permet de modifier les paramètres de sécurité du système.

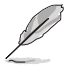

• Si vous avez oublié votre mot de passe BIOS, vous pouvez le réinitialiser en effaçant la mémoire CMOS Real Time Clock (RTC). Voir section **1.7 Jumper** pour plus de détails.

• Les éléments **Administrator** (Administrateur) ou **User Password** (Mot de passe utilisateur) affiche la valeur par défaut **Not Installed** (Non défini). Après avoir défini un mot de passe, ces éléments affichent **Installed** (Installé).

### **Administrator Password (Mot de passe administrateur)**

Si vous avez défini un mot de passe administrateur, il est fortement recommandé d'utiliser ce mot de passe lors de l'accès au système. Sinon, il se peut que certains éléments du BIOS ne puissent pas être modifiés.

Pour définir un mot de passe administrateur :

- 1. Sélectionnez l'élément **Administrator Password** (Mot de passe administrateur) et appuyez sur la touche <Entrée> de votre clavier.
- 2. Dans le champ **Create New Password** (Créer un nouveau mot de passe), saisissez un mot de passe, puis appuyez sur la touche <Entrée> de votre clavier.
- 3. Confirmez le mot de passe.

Pour modifier le mot de passe administrateur :

- 1. Sélectionnez l'élément **Administrator Password** (Mot de passe administrateur) et appuyez sur la touche <Entrée> de votre clavier.
- 2. Dans le champ **Enter Current Password** (Entrer le mot de passe actuel), entrez votre mot de passe, puis appuyez sur la touche <Entrée> de votre clavier.
- 3. Dans le champ **Create New Password** (Créer un nouveau mot de passe), saisissez un mot de passe, puis appuyez sur la touche <Entrée> de votre clavier.
- 4. Confirmez le mot de passe.

Pour effacer le mot de passe administrateur, suivez les mêmes étapes que lors de la modification du mot de passe, mais appuyez sur <Entrée> lorsqu'il vous est demandé de créer/confirmer le mot de passe. Une fois terminé, l'élément **Administrator Password** (Mot de passe administrateur) en haut de l'écran affiche la valeur **Not Installed** (Non défini).

#### **User Password (Mot de passe utilisateur)**

Si vous avez défini un mot de passe utilisateur, la saisie de ce dernier est requise pour accéder au système. L'élément **User Password** (Mot de passe utilisateur) apparaissant en haut de l'écran affiche la valeur par défaut **Not Installed** (Non défini). Après avoir défini un mot de passe, cet élément affiche la valeur **Installed** (Installé).

Pour définir un mot de passe utilisateur :

- 1. Sélectionnez l'élément **User Password** (Mot de passe utilisateur) et appuyez sur la touche <Entrée> de votre clavier.
- 2. Dans le champ **Create New Password** (Créer un nouveau mot de passe), saisissez un mot de passe, puis appuyez sur la touche <Entrée> de votre clavier.
- 3. Confirmez le mot de passe.

Pour modifier un mot de passe utilisateur :

- 1. Sélectionnez l'élément **User Password** (Mot de passe utilisateur) et appuyez sur la touche <Entrée> de votre clavier.
- 2. Dans le champ **Enter Current Password** (Entrer le mot de passe actuel), entrez votre mot de passe, puis appuyez sur la touche <Entrée> de votre clavier.
- 3. Dans le champ **Create New Password** (Créer un nouveau mot de passe), saisissez un mot de passe, puis appuyez sur la touche <Entrée> de votre clavier.
- 4. Confirmez le mot de passe.

Pour effacer le mot de passe utilisateur, suivez les mêmes étapes que lors de la modification du mot de passe, mais appuyez sur <Entrée> lorsqu'il vous est demandé de créer/confirmer le mot de passe. Une fois terminé, l'élément **User Password** (Mot de passe utilisateur) en haut de l'écran affiche la valeur **Not Installed** (Non défini).

# **2.4 Menu Ai Tweaker**

Le menu **Ai Tweaker** permet de configurer les éléments liés à l'overclocking.

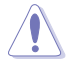

Prenez garde lors de la modification des éléments du menu Ai Tweaker. Une valeur incorrecte peut entraîner un dysfonctionnement du système.

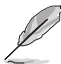

Les options de configuration de cette section varient en fonction du type de CPU et de modules mémoire installés sur la carte mère.

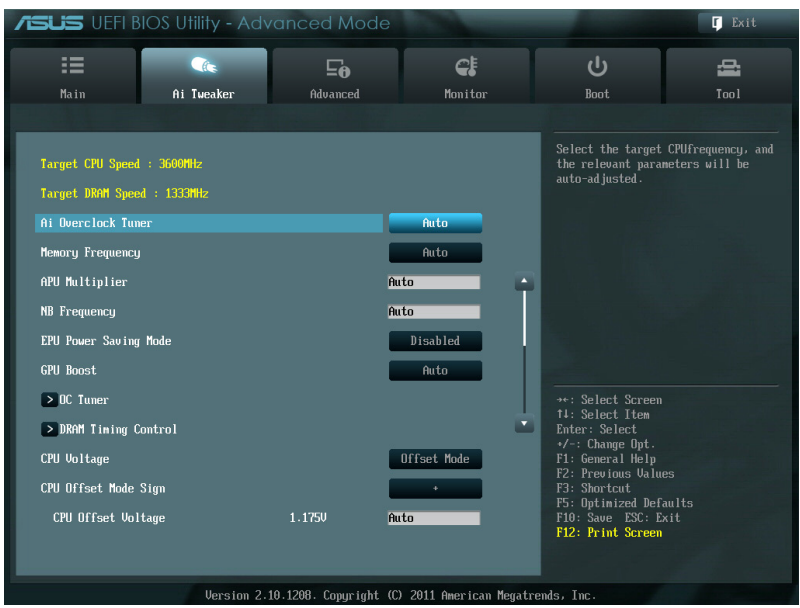

Faites défiler la page pour afficher les éléments suivants :

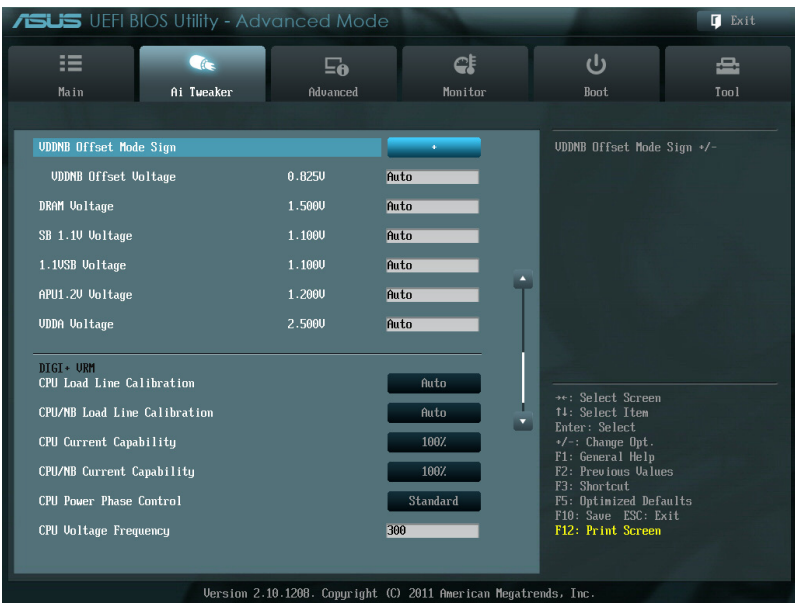

Faites défiler la page pour afficher les éléments suivants :

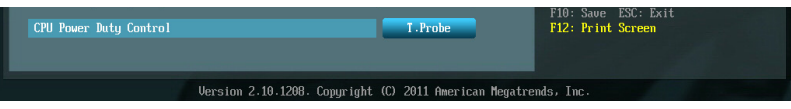

### **Target CPU Speed : xxxxMHz**

Affiche la vitesse actuelle du CPU.

# **Target DRAM Speed : xxxxMHz**

Affiche la vitesse actuelle de la mémoire DRAM.

# **2.4.1 Ai Overclock Tuner [Auto]**

Permet de sélectionner les options d'overclocking du CPU pour d'obetnir la fréquence interne désirée. Sélectionnez l'une des options de configuration pré-définies suivantes :

[Auto] Charge les paramètres d'overclocking optimum pour le système.

[Manual] Permet une configuration manuelle des différents éléments d'overclocking.

# **APU Frequency (Fréquence APU) [XXX]**

Cet élément n'apparaît que si l'option **AI Overclock Tuner** est réglée sur [Manual]. Utilisez les touches <+> et <-> de votre clavier pour ajuster la valeur. Vous pouvez aussi entrer une valeur à l'aide du pavé numérique de votre clavier. La fourchette de valeurs est comprise entre 90MHz to 300MHz.

# **2.4.2 Memory Frequency (Fréquence mémoire) [Auto]**

Permet de définir la fréquence d'opération de la mémoire. Options de configuration : [DDR3- 800MHz][DDR3-1066MHz][DDR3-1333MHz][DDR3-1600MHz][DDR3-1866MHz][[DDR3- 2133MHz][DDR3-2400MHz]

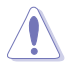

Le réglage d'une fréquence mémoire trop élevée peut rendre le système instable ! Si cela se produit, restaurez la valeur par défaut.

# **2.4.3 APU Multiplier (Multiplicateur APU) [Auto]**

Détermine le multiplicateur entre l'horloge du noyau du CPU et la fréquence du bus système. Utilisez les touches <+> et <-> de votre clavier pour ajuster la valeur (varie en fonction du modèle d'APU).

# **2.4.4 NB Frequency (Fréquence du NorthBridge) [Auto]**

Réglage automatique de la fréquence du Northbridge.

## **2.4.5 EPU Power Saving Mode (Mode d'économies d'énergie EPU) [Disabled]**

Permet d'activer ou désactiver la fonction d'économies d'énergie EPU. Options de configuration : [Disabled] [Enabled]

## **EPU Setting (Paramètres EPU) [AUTO]**

Cet élément n'apparaît que si l'option **EPU Power Saving MODE** est réglée sur [Enabled] et permet de sélectionner le mode EPU. Options de configuration : [AUTO] [Light Power Saving Mode] [Medium Power Saving Mode] [Max Power Saving Mode]

# **2.4.6 GPU Boost**

Permet de déterminer le mode d'opération de la fonctionnalité GPU Boost.

- [Auto] Optimisation automatique de la puce graphique.
- [Turbo] Améliore les performances 3D.
- [Extreme] Améliore les performances d'affichage générales.

[Manual] Réglage manuel.

# **2.4.7 OC Tuner**

OC Tuner permet l'overclocking automatique de la fréquence et du voltage du CPU et de la mémoire afin d'améliorer les performances du système.

Options de configuration : [OK] [Cancel]

# **2.4.8 DRAM Timing Control (Contrôle du minutage mémoire)**

Les sous-éléments de ce menu permettent de définir les options de contrôle du minutage mémoire. Utilisez les touches <+> et <-> de votre clavier pour ajuster la valeur. Pour restaurer la valeur par défaut, entrez [auto] avec votre clavier puis appuyez sur <Entrée>.

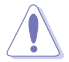

La modification des valeurs de ce menu peut rendre le système instable ! Si cela se produit, restaurez les valeurs par défaut.

# **2.4.9 CPU Voltage (Voltage du CPU) [Offset Mode]**

[Offset Mode] Permet de décaler le voltage par une valeur positive ou négative.

#### **CPU Offset Mode Sign (Signe du mode de décalage) [+]**

Cet élément n'apparaît que si **CPU Voltage** est réglé sur [Offset Mode].

- [+] Pour décaler le voltage avec une valeur positive.
- [–] Pour décaler le voltage avec une valeur négative.

CPU Offset Voltage (Voltage de décalage du CPU) [Auto]

Permet de définir le voltage de décalage. La fourchette de valeurs est comprise entre 0.00625V et 0.500V par incréments de 0.00625V.

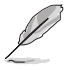

Reportez-vous à la documentation de votre CPU avant de tenter d'ajuster sa tension. Régler une tension trop élevée peut endommager votre CPU de même que régler une tension trop basse peut rendre le système instable.

## **VDDNB Offset Mode Sign (Signe de décalage VDDNB) [+]**

Cet élément n'apparaît que si CPU Voltage est réglé sur [Offset Mode].

[+] Décalage du voltage par valeur positive.

[–] Décalage du voltage par valeur négative.

VDDNB Offset Voltage(Voltage de décalage VDDNB) [Auto]

Permet de définir le voltage de décalage. La fourchette de valeurs est comprise entre 0.00625V to 0.500V par incréments de 0.00625V.

# **2.4.10 DRAM Voltage (Voltage DRAM) [Auto]**

Permet de définir le voltage DRAM. La fourchette de valeurs est comprise entre 1.35V et 2.00V par incréments de 0.005V.

# **2.4.11 SB 1.1V Voltage (Voltage SB 1.1V) [Auto]**

Permet de définir le voltage 1.1V du Southbridge. La fourchette de valeurs est comprise entre 1.1V et 1.4V par incréments de 0.01V.

# **2.4.12 1.1Vsb Voltage (Voltage 1.1Vsb) [Auto]**

Permet de définir le voltagee 1.1Vsb. La fourchette de valeurs est comprise entre 1.1000V et 1.4000V par incréments de 0.1V.

# **2.4.13 APU1.2V Voltage (Voltage APU 1.2V) [Auto]**

Permet de définir le voltage 1.2V de l'APU (Accelerated Processor Unit). La fourchette de valeurs est comprise entre 1.2000V et 1.8000V par incréments de 0.01V.

# **2.4.14 VDDA Voltage (Voltage VDDA) [Auto]**

Permet de définir le voltage VDDA. La fourchette de valeurs est comprise entre 2.5000V et 2.8000V par incréments de 0.1V.

- Les valeurs des éléments **CPU Offset Voltage**, **VDDNB Offset Voltage**, **DRAM Voltage**, **SB 1.1V Voltage**, **1.1Vsb Voltage**, **APU1.2V Voltage** et **VDDA Voltage** apparaissent de couleurs différentes pour indiquer le niveau de risque.
	- Le système peut avoir besoin d'un meilleur système de refroidissement pour fonctionner de manière stable sous des voltages élevés.

# **2.4.15 DIGI + VRM**

### **CPU Load-line Calibration (Calibration de ligne de charge du CPU) [Auto]**

La Ligne de charge est définie par les spécifications VRM d'AMD et affecte le voltage du CPU. La tension de fonctionnement du CPU décroît proportionnellement à sa charge. Une ligne de charge élevée signifie un voltage plus élevé et de meilleures performances, mais accroît la température du CPU et du système d'alimentation. Les options [Auto] à [Extreme] vous permettent booster les performances du système : 0% (normal), 60% (moyen), 80% (élevé) and 100% (extrême). Options de configuration : [Auto] [Regular] [Medium] [High] [Extreme]

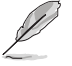

Le niveau d'amélioration des performances varie en fonction des spécifications du CPU.

### **CPU/NB Load Line Calibration (Calibration de ligne de charge CPU/NB) [Auto]**

Permet de sélectionner le mode de calibration de la ligne de charge CPU/NB. Options de configuration : [Auto] [Regular] [High] [Extreme]

### **CPU Current Capability (Capacité électrique du CPU) [100%]]**

Cet élément permet d'accroître la capacité électrique du CPU pour l'overclocking. Une valeur élevée offre une gamme de voltage plus large et étend simultanément la gamme de fréquence d'overclocking. Options de configuration : [Auto] [100%] [110%] [120%] [130%] [140%]

### **CPU/NB Current Capability (Capacité électrique du CPU/NB) [100%]**

Cet élément permet d'accroître la capacité électrique pour l'overclocking. Une valeur élevée offre une gamme de voltage plus large et étend simultanément la gamme de fréquence d'overclocking. Options de configuration : [Auto] [100%] [110%] [120%] [130%]

### **CPU Power Phase Control (Contrôle des phases du CPU) [Standard]**

Le nombre de phases correspond aux phases actives du régulateur de tension (VRM). L'augmentation du nombre de phases lorsque la charge du système est élevée permet d'obtenir de meilleures performances transitoires et thermiques. La réduction du nombre de phases lorsque la charge du système est faible permet d'accroître l'efficacité du régulateur de tension.

- [Standard] Contrôle des phases en fonction de la charge du CPU.
- [Optimized] Charge le profil d'optimisation des phases d'ASUS.
- [Extreme] Active toutes les phases.

[Manual Adjustment] Réglage manuel du nombre de phases actives.

# **CPU Voltage Frequency (Fréquence du voltage du CPU) [300Khz]**

Permet de définir la fréquence du voltage du CPU. La fourchette de valeurs est comprise entre 200Khz et 350Khz par incréments de 50Khz.

### **CPU Power Duty Control [T.Probe Thermal]**

[T.Probe] Maintient l'équilibre thermique du régulateur de tension.

[Extreme] Maintient l'équilibre électrique du régulateur de tension.

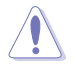

Ne retirez pas le module thermique lors de la modification des paramètres DIGI+ VRM . Les conditions thermiques doivent être surveillées.

# **2.5 Menu Advanced (Avancé)**

Le menu **Advanced** permet de modifier les paramètres du CPU et d'autres composants du système.

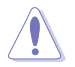

Prenez garde lors de la modification des paramètres du menu **Advanced**. Des valeurs incorrectes risquent d'entraîner un mauvais fonctionnement du système.

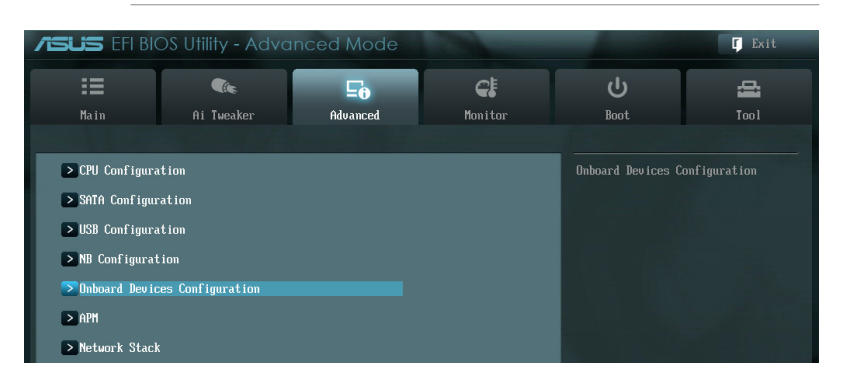

# **2.5.1 CPU Configuration (Configuration du CPU)**

Les éléments de ce menu affichent les informations CPU auto-détectées par le BIOS.

Les éléments apparaissant sur cet écran peuvent varier selon le type de CPU installé.

## **AMD PowerNow function [Enabled]**

Active ou désactive la fonction AMD PowerNow. Options de configuration : [Enabled] [Disabled]

### **NX Mode [Enabled]**

Active ou désactive la fonction **No-execute page protection**.

Options de configuration : [Enabled] [Disabled]

# **SVM [Enabled]**

[Enabled] Active la technologie de virtualisation de processeur AMD. Ce mode virtuel sécurisé vous permet d'exécuter plusieurs systèmes d'exploitation sur le même matériel physique grâce au découplage du système d'exploitation et du matériel avec l'hyperviseur.

[Disabled] Désactive cette fonction.

#### **C6 Mode [Enabled]**

Active ou désactive le mode C6. Options de configuration : [Auto] [Enabled] [Disabled]

### **CPB Mode [Auto]**

Désactive le mode CPB (Core Performance Boost). À régler sur [Auto] pour une configuration automatique. Options de configuration : [Disabled] [Auto]

### **IOMMU [Disabled]**

Active ou désactive la prise en charge IOMMU. Options de configuration : [Disabled] [Enabled]

# **2.5.2 SATA Configuration**

Lors de l'accès au BIOS, celui-ci détecte automatiquement la présence des périphériques SATA. Ces éléments affichent **Not Present** si aucun lecteur SATA n'est installé dans le système.

# **Onchip SATA Channel (Canal SATA) [Enabled]**

[Enabled] Active les ports SATA embarqués.

[Disabled] Désactive les ports SATA embarqués.

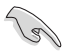

Les trois éléments suivants n'apparaissent que si **OnChip SATA Channel** est réglé sur [Enabled]

### **OnChip SATA Type (Mode SATA) [AHCI]**

Permet de définir la configuration SATA.

- [IDE] Utilisez ce mode si vous souhaitez configurer des disques durs Serial ATA comme périphériques de stockage physiques Parallel ATA.
- [RAID] Utilisez ce mode si vous souhaitez créer un volume RAID à partir de disques durs SATA.
- [AHCI] Si vous souhaitez que les disques durs Serial ATA utilisent la fonction Advanced Host Controller Interface (AHCI), réglez cet élément sur [AHCI]. L'interface AHCI permet au pilote de stockage embarqué d'activer la fonction avancée Serial ATA permettant d'améliorer les performances de stockage quelque soit la charge du système en autorisant le disque à optimiser en interne l'ordre des commandes.

### **SATA Port 5 (Ports SATA 5) [AHCI] ou [RAID]**

Ces éléments n'apparaissent que si **OnChip SATA Type** est réglé sur [RAID] ou [AHCI]. Si les ports 5, 6 et 7 sont configurés sur [AHCI] ou [RAID], ils ne peuvent être utilisés sous le système d'exploitation que si le pilote AHCI a été installé. Réglez cet élément sur [IDE] au lieu de [AHCI] ou [RAID] pour utiliser les lecteurs connectés aux ports SATA 5/6/7 et eSATA avant d'accéder au système d'exploitation. Options de configuration : [AHCI] [IDE] or [RAID] [IDE].

### **Board SATA RAID ROM (ROM RAID SATA) [Legacy ROM]**

Cet élément n'apparaît que si **OnChip SATA Type** est réglé sur [RAID].

[Disabled] Désactive cette fonction.

[Legacy ROM] Utilisez cette option pour les systèmes d'exploitation hérités.

[UEFI DRIVER] Utilisez cette option pour les systèmes d'exploitation UEFI.

### **S.M.A.R.T. Status Check [Enabled]**

La technologie S.M.A.R.T. (Self-Monitoring, Analysis and Reporting Technology) permet de surveiller l'état des disques. Lorsqu'une erreur de lecture/écriture survient sur un disque dur, cette fonction permet l'affichage d'un message d'avertissement lors du POST. Options de configuration : [Enabled] [Disable link]

# **2.5.3 USB Configuration (Configuration USB)**

Les éléments de ce menu vous permettent de modifier les fonctions liées à l'interface USB.

### **Legacy USB Support (Support USB hérité) [Enabled]**

- [Enabled] Active le support des périphériques USB pour les systèmes d'exploitation hérités.
- [Disabled] Les périphériques USB ne peuvent être utilisés que sous le BIOS.
- [Auto] Permet au système de détecter la présence de périphériques USB au démarrage. Si un périphérique USB est détecté, le mode hérité du contrôleur USB est activé. Si aucun périphérique USB n'est détecté, le mode hérité du contrôleur USB est désactivé.

#### **Legacy USB3.0 Support (Support USB 3.0 hérité) [Enabled]**

- [Enabled] Active le support des périphériques USB 3.0 pour les systèmes d'exploitation hérités.
- [Disabled] Désactive cette fonction.

#### **EHCI Hand-off [Disabled]**

[Enabled] Active cette fonction.

[Disabled] Désactive cette fonction.

## **2.5.4 NB Configuration (Configuration du NorthBridge)**

#### **IGFX Multi-Monitor (Multi-affichage) [Disabled]**

Options de configuration : [Disabled] [Enabled]

### **Primary Video Device (Périphérique vidéo primaire) [PCIE / PCI Video]**

Permet de définir le contrôleur graphique primaire. Options de configuration : [IGFX Video] [PCIE / PCI Video]

### **Integrated Graphics (Graphiques intégrés) [Auto]**

Active le contrôleur graphique embarqué. Options de configuration : [Auto] [Force]

### **UMA Frame Buffer Size (Taille du tampon UMA) [Auto]**

Cet élément n'apparaît que si l'option précédente est réglée sur [Force]. Options de configuration : [Auto] [32M] [64M] [128M] [256M] [384M] [512M] [1G] [2G]

# **2.5.5 Onboard Devices Configuration (Configuration des périphériques embarqués)**

### **HD Audio Device (Contrôleur audio HD) [Enabled]**

[Enabled] Active le contrôleur High Definition Audio. [Disabled] Désactive le contrôleur.

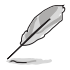

L'élément suivant n'apparaît que si l'option **HD Audio Device** est réglée sur [Enabled].

### **Front Panel Type (Mode du connecteur audio en façade) [HD]**

Détermine le mode du connecteur audio (AAFP) situé en façade du châssis sur AC'97 ou HD Audio en fonction du standard audio pris en charge par le module audio du châssis.

[HD] Réglage du connecteur audio en façade sur HD Audio.

[AC97] Réglage du connecteur audio en façade sur AC'97

### **SPDIF Out Type (Type de sortie SPDIF [SPDIF]**

Permet de définir le type de configuration de sortie audio numérique. Options de configuration : [SPIDF] [HDMI]

#### **Realtek LAN Controller (Contrôleur réseau Realtek) [Enabled]**

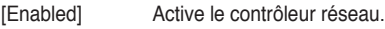

[Disabled] Désactive le contrôleur.

### **Realtek PXE ROM (ROM d'option Realtek) [Disabled]**

Cet élément n'apparaît que si l'option précédente est réglée sur [Enabled] et permet d'activer ou de désactiver la ROM d'option du contrôleur réseau Realtek Options de configuration : [Enabled] [Disabled]

### **Asmedia USB 3.0 Controller (Contrôleur USB 3.0 Asmedia) [Enabled]**

[Enabled] Active le contrôleur USB 3.0 Asmedia.

[Disabled] Désactive le contrôleur.

### **Asmedia USB 3.0 Battery Charging Support**

#### **(Support de recharge rapide via le contrôleur USB 3.0 Asmedia) [Enabled]**

[Enabled] Permet d'activer la recharge rapide pour les périphériques USB 3.0 et compatibles avec le standard BC 1.1.

[Disabled] Désactive cette fonction.

#### **Serial Port Configuration (Configuration du port série)**

Les sous-éléments de ce menu permettent de configurer le port série.

#### Serial Port (Port série) [Enabled]

Permet d'activer ou désactiver le port série (COM). Options de configuration : [Enabled] [Disabled]

Change Settings (Modification d'adressage) [IO=3F8h; IRQ=4]

Sélectionne l'adresse de base du port parallèle. Options de configuration : [IO=3F8h: IRQ=4] [IO=2F8h; IRQ=3] [IO=3E8h; IRQ=4] [IO=2E8h; IRQ=3]

# **2.5.6 APM (Gestion d'alimentation avancée)**

### **Restore AC Power Loss (Restauration sur perte de courant CA) ([Power Off]**

- [Power On] Le système est allumé après une perte de courant.
- [Power Off] Le système est éteint après une perte de courant.
- [Last State] Le système est soit "éteint" soit "allumé" en fonction du dernier état avant la perte de courant alternatif.

#### **Power On By PS/2 Keyboard (Reprise via clavier PS/2) [Disabled]**

[Disabled] Désactive la mise en route du système via un clavier PS/2.

- [Space Bar] Met en route le système par le biais de la touche Espace du clavier PS/2.
- [Ctrl-Esc] Met en route le système par le biais des touches Crtl + Echap du clavier PS/2.
- [Power Key] Mise en route par le biais de la touche Marche/Arrêt du système du clavier PS/2. Cette fonctionnalité nécessite un bloc d'alimentation ATX pouvant fournir au moins 1A sur la sortie +5VSB.

#### **Power On By PS/2 Mouse (Reprise via souris PS/2) [Disabled]**

[Disabled] Désactive la mise en route du système via une souris PS/2.

[Enabled] Met en route le système par le biais d'une souris PS/2. Cette fonctionnalité nécessite un bloc d'alimentation ATX pouvant fournir au moins 1A sur la sortie +5VSB.

#### **Power On By PME [Disabled]**

[Disabled] Désactive la mise en route du système via un périphérique PCI/PCIE.

[Enabled] Permet d'activer le système via un périphérique réseau PCI/PCIE. Cette fonctionnalité nécessite un bloc d'alimentation ATX pouvant fournir au moins 1A sur la sortie +5VSB.

#### **Power On By Ring (Reprise via modem) [Disabled]**

- [Disabled] L'ordinateur ne peut pas être mis en route lorsqu'un modem externe reçoit un appel quand le système est en mode **Soft-off**.
- [Enabled] Permet de mettre en route le système lorsqu'un modem externe reçoit un appel quand le système est en mode **Soft-off**.

### **Power On By RTC (Reprise sur alarme RTC) [Disabled]**

- [Disabled] Désactive le réglage de mise en route du système à une date/heure spécifique.
- [Enabled] Sur [**Enabled**], permet de définir une date/heure de mise en route via les options **RTC Alarm Date (Days)** et **Hour/Minute/Second**.

# **2.5.7 Network Stack (Pile réseau) Network Stack (Pile réseau) [Disable Link]**

Permet d'activer ou de désactiver la pile réseau du BIOS UEFI. Options de configuration : [Disable Link] [Enable]

Ipv4 PXE Support [Enabled]

Options de configuration : [Disable Link] [Enabled]

Ipv6 PXE Support [Enabled]

Options de configuration : [Disable Link] [Enabled]

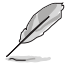

Les éléments ci-dessus n'apparaissent que si l'option **Network Stack** est réglée sur **[Enabled]**.

# **2.6 Menu Monitor (Surveillance)**

Le menu **Monitor** affiche l'état de la température et de l'alimentation du système, mais permet aussi de modifier les paramètres de ventilation.

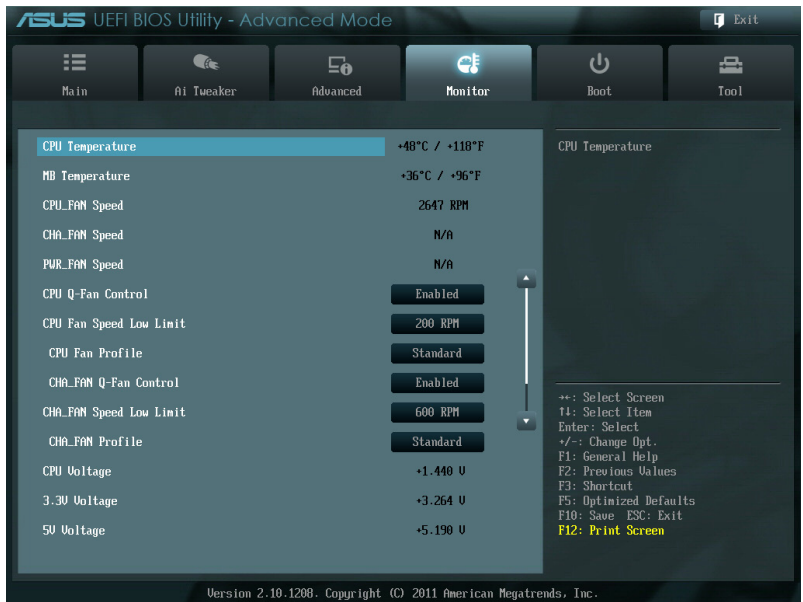

Faites défiler la page pour afficher les éléments suivants.

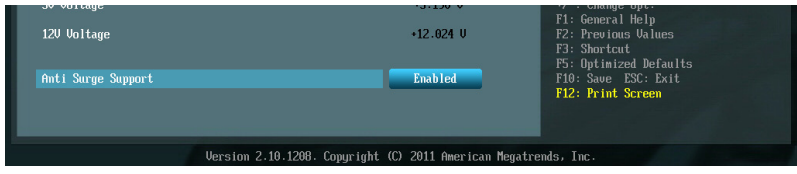

# **2.6.1 CPU Temperature / MB Temperature (Température du CPU et de la carte mère) [xxxºC/xxxºF]**

Permet de détecter et afficher automatiquement les températures du CPU et de la carte mère. Sélectionnez **Ignore** (Ignorer) si vous ne souhaitez pas afficher les températures détectées.

# **2.6.2 CPU / Chassis / Power Fan Speed (Vitesse de rotation des ventilateurs CPU / châssis / bloc d'alimentation) [xxxx RPM] ou [Ignore] / [N/A]**

Le système de surveillance du matériel détecte et affiche automatiquement la vitesse de rotation du ventilateur du processeur et du châssis en rotations par minute (RPM). Si le ventilateur n'est pas relié au connecteur approprié, la valeur affichée est **N/A** (N/D). Sélectionnez **Ignore** (Ignorer) si vous ne souhaitez pas afficher les vitesses détectées.

# **2.6.3 CPU Q-Fan Control (Contrôle Q-Fan du CPU) [Enabled]**

[Disabled] Désactive le contrôleur Q-Fan du CPU.

[Enabled] Active le contrôleur Q-Fan du CPU.

#### **CPU Fan Speed Low Limit**

### **(Seuil de rotation minimum du ventilateur CPU) [200 RPM]**

Cet élément n'apparaît que si l'option **CPU Q-Fan Control** est activée et permet de déteminer le seuil de rotation minimum du ventilateur de CPU. Options de configuration : [Ignore] [200 RPM] [300 RPM] [400 RPM] [500 RPM] [600 RPM]

CPU Fan Profile (profil du ventilateur de CPU) [Standard]

Cet élément n'apparaît que si l'option **CPU Q-Fan Control** est activée et permet de définir le niveau de performance du ventilateur de CPU.

- [Standard] Le vitesse du ventilateur du CPU est ajustée automatiquement en fonction de la température du CPU.
- [Silent] Minimise la vitesse du ventilateur pour un fonctionnement silencieux.
- [Turbo] Permet d'obtenir la vitesse maximum du ventilateur du CPU.

[Manual] Configuration manuelle.

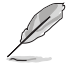

Les 4 éléments suivants n'apparaissent que si l'option **CPU Q-Fan Mode** est réglée sur [Manual].

#### **CPU Upper Temperature (Seuil de température maximum du CPU) [70ºC]**

Utilisez les touches <+> et <-> de votre clavier pour ajuster le seuil de température maximum du CPU. La fourchette de valeurs est comprise entre 20ºC et 90ºC.

#### **CPU Fan Max. Duty Cycle (Cycle d'opération maximum du ventilateur de CPU) (%) [100%]**

Utilisez les touches <+> et <-> de votre clavier pour déterminer le pourcentage de fonctionnement maximum du ventilateur de CPU. La fourchette de valeurs est comprise entre 40% et 100%. Lorsque la température du CPU atteint le seuil de température maximum le ventilateur fonctionnera à sa vitesse maximum.

#### **CPU Lower Temperature (Seuil de température minimum du CPU) [20ºC]**

Affiche le seuil de température minimum du CPU.

#### **CPU Fan Min. Duty Cycle (Cycle d'opération minimum du ventilateur de CPU) (%) [40%]**

Utilisez les touches <+> et <-> de votre clavier pour déterminer le pourcentage de fonctionnement minimum du ventilateur de CPU. La fourchette de valeurs est comprise entre 40% et 100%. Lorsque la température du CPU passe sous le seuil limite, le ventilateur le ventilateur fonctionnera à sa vitesse minimum.

# **2.6.4 Chassis Q-Fan Control (Contrôle Q-Fan du châssis) [Enabled]**

[Disabled] Désactive le contrôleur Q-Fan du châssis.

[Enabled] Active le contrôleur Q-Fan du châssis.

#### **Chassis Fan Speed Low Limit (Seuil de rotation minimum du ventilateur de châssis) [600 RPM]**

Cet élément n'apparaît que si l'option **Chassis Q-Fan Control** est activée et permet de déterminer le seuil de rotation minimum du ventilateur châssis.

Options de configuration : [Ignore] [200 RPM] [300 RPM] [400 RPM] [500 RPM] [600 RPM]

#### Chassis Fan Profile (Profil du ventilateur de châssis) [Standard]

Cet élément n'apparaît que si l'option **Chassis Q-Fan Control** est activée et permet de définir le niveau de performance du ventilateur de châssis.

- [Standard] Le vitesse du ventilateur du châssis est ajustée automatiquement en fonction de la température du châssis.
- [Silent] Minimise la vitesse du ventilateur pour un fonctionnement silencieux.
- [Turbo] Permet d'obtenir la vitesse maximum du ventilateur du châssis.
- [Manual] Configuration manuelle.

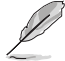

Les 4 éléments suivants n'apparaissent que si l'option **Chassis Fan Profile** est réglée sur [Manual].

#### **Chassis Upper Temperature (Seuil de température maximum du châssis) [70]**

Utilisez les touches <+> et <-> de votre clavier pour ajuster le seuil de température maximum du châssis. La fourchette de valeurs est comprise entre 20ºC et 90ºC.

#### **Chassis Fan Max. Duty Cycle**

#### **(Cycle d'opération maximum du ventilateur de châssis) (%) [100]**

Utilisez les touches <+> et <-> de votre clavier pour déterminer le pourcentage de fonctionnement maximum du ventilateur de châssis. La fourchette de valeurs est comprise entre 40% et 100%. Lorsque la température du châssis atteint le seuil de température maximum le ventilateur fonctionnera à sa vitesse maximum.

#### **Chassis Lower Temperature (Seuil de température minimum du châssis) [20]**

Affiche le seuil de température minimum du châssis.

#### **Chassis Fan Min. Duty Cycle**

#### **(Cycle d'opération minimum du ventilateur de châssis) (%) [40]**

Utilisez les touches <+> et <-> de votre clavier pour déterminer le pourcentage de fonctionnement minimum du ventilateur de châssis. La fourchette de valeurs est comprise entre 40% et 100%. Lorsque la température du châssis passe sous 40ºC/104ºF, le ventilateur le ventilateur fonctionnera à sa vitesse minimum.

# **2.6.5 CPU Voltage, 3.3V Voltage, 5V Voltage, 12V Voltage (Voltage 3.3V/5V/12V du CPU)**

Le système de surveillance du matériel intégré détecte automatiquement le voltage de sortie via les régulateurs de tension embarqués. Sélectionnez **Ignore** (Ignorer) si vous ne souhaitez pas afficher ces informations.

# **2.6.6 Anti Surge Support (Support Anti Surge) [Enabled]**

Permet d'activer ou désactiver la fonction Anti Surge. Options de configuration : [Disabled] [Enabled]

# **2.7 Menu Boot (Démarrage)**

Le menu **Boot** vous permet de modifier les options de démarrage du système.

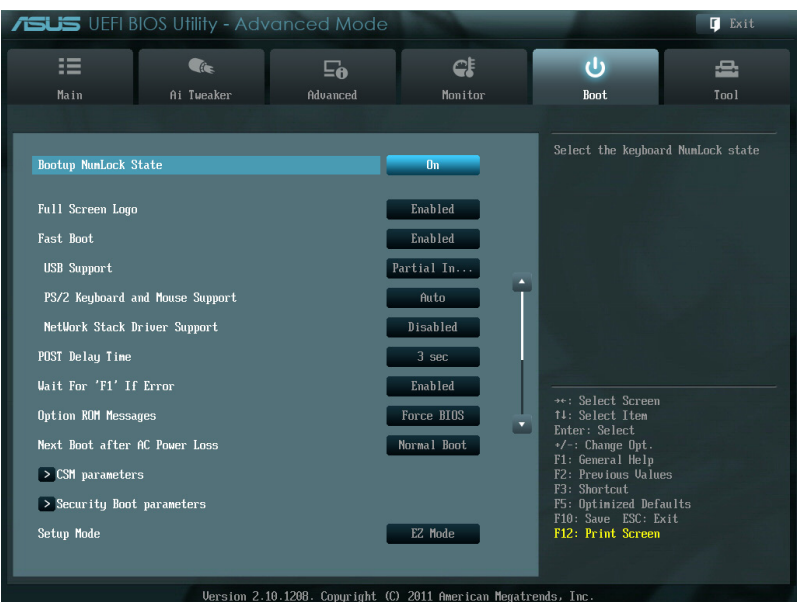

Faites défiler la page pour afficher les éléments suivants.

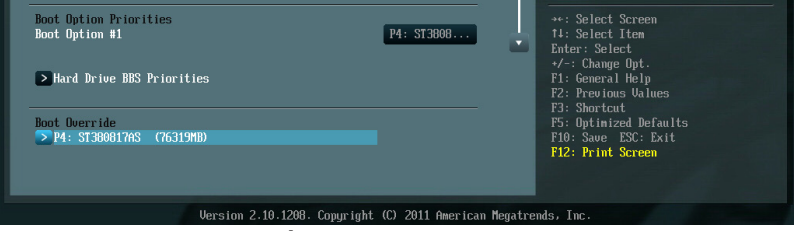

# **Bootup NumLock State (État du verrou numérique) [On]**

- [On] Active le pavé numérique du clavier au démarrage.
- [Off] Désactive le pavé numérique du clavier au démarrage.

# **Full Screen Logo (Logo plein écran) [Enabled]**

- [Enabled] Active la fonction d'affichage du logo en plein écran.
- [Disabled] Désactive la fonction d'affichage du logo en plein écran.

Réglez cet élément sur [**Enabled**] pour utiliser la fonction ASUS MyLogo 2™.

# **Post Report (Report du POST) [5 sec]**

Cet élément n'apparaît que si l'option **Full Screen Logo** est réglée sur **[Disabled]** et permet de définir le délai de démarrage des tests du POST.Options de configuration : [1 sec] [2 sec] [3 sec] [4 sec] [5 sec] [6 sec] [7 sec] [8 sec] [9 sec] [10 sec] [Until Press ESC]
# **Fast Boot (Démarrage rapide) [Enabled]**

Active ou désactive la fonctionnalité de démarrage rapide du système. Options de configuration : [Disabled] [Enabled]

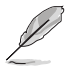

Les trois éléments suivants n'apparaissent que si l'option **Fast Boot** est réglée sur [**Enabled**].

# **USB Support (Support USB) [Partial Initial]**

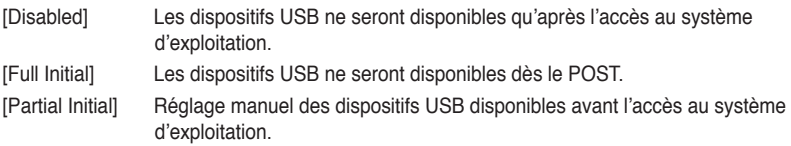

### **PS2 Devices Support (Support PS/2) [Enabled]**

Cet élément vous permet de déterminer l'état de la prise en charge des périphériques PS/2. Options de configuration : [Disabled] [Enabled]

### **Network Stack Driver Support (Support pilote de pile réseau) [Disabled]**

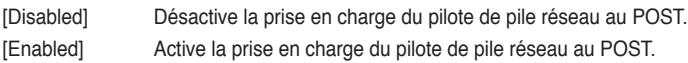

### **Post Logo Delay Time (Délai d'affichage du logo au POST) [3 sec]**

Options de configuration :  $[0 \text{ sec}]$  [1 sec] ~ [10 sec].

### **Wait For 'F1' If Error (Attendre pression de F1 si erreur) [Enabled]**

[Disabled] Désactive cette fonction.

[Enabled] Le système attend que la touche **F1** soit pressée lors de la détection d'erreurs.

# **Option ROM Messages (Messages de la ROM d'option) [Force BIOS]**

[Force BIOS] Les messages ROM tiers seront forcés à être affichés lors de la séquence de démarrage.

[Keep Current] Les messages ROM tiers seront uniquement affichés si le fabricant du dispositif tiers le requiert.

# **Next boot after AC Power Loss**

### **(Mode de réamorçage après perte de courant)[Normal Boot]**

[Normal Boot] Mode de réamorcage normal.

[Fast Boot] Accélère la vitesse de réamorçage.

### **CSM Parameters (Paramètres CSM)**

Cette option permet de contrôler les paramètres de démarrage CSM.

Launch CSM (Exécuter CSM) [Enabled]

Options de configuration : [Auto] [Enabled] [Disabled]

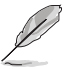

Les quatre éléments suivants n'apparaissent que si l'option **Launch CSM** est réglée sur [**Enabled**].

Boot Device Control [UEFI and L...]

Configuration option: [UEFI and Legacy OoROM] [Legacy OpROM only] [UEFI only]

Boot from Network Devices [Legacy OpR...]

Configuration option: [Legacy OpROM first] [UEFI driver first] [Ignore]

Boot from Storage Devices [Legacy OpR...]

Configuration option: [Both, Legacy OpROM first] [Both, UEFI first] [Legacy OpROM first] [UEFI driver first] [Ignore]

Boot from PCIe/PCI Expansion Devices [Legacy OpR...]

Configuration option: [Legacy OpROM first] [UEFI driver first]

### **Security Boot parameters (Paramètres de sécurité au démarrage)**

Cette option permet de configurer les paramètres de sécurité à l'amorçage du système.

OS Type [Other Lega...]

Options de configuration : [Windows 8 UEFI] [Other Legacy & UEFI]

Secure Boot Mode [Standard]

Cet élément n'apparaît que si l'option **OS Type** est définie sur [**Windows 8 UEFI**]. Options de configuration : [Standard] [Custom]

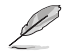

Cet élément n'apparaît que si l'option **Secure Boot Mode** est réglée sur [**Custom**].

#### Key Management

### **Default Key Provisioning [Disabled]**

Options de configuration : [Enabled] [Disabled]

#### **Install default Secure Boot keys**

Options de configuration : [Yes] [No]

#### **Set PK from File**

Options de configuration : [OK]

#### **Get PK to File**

Options de configuration : [OK]

### **Delete the PK**

Options de configuration : [Yes] [No]

#### **Set KEK from File**

Options de configuration : [OK]

#### **Get KEK to File**

Options de configuration : [OK]

#### **Delete the KEK**

Options de configuration : [Yes] [No]

### **Append an entry to KEK**

Options de configuration : [OK]

#### **Set DB from File**

Options de configuration : [OK]

### **Get DB to File**

Options de configuration : [OK]

### **Delete the DB**

Options de configuration : [Yes] [No]

### **Append an entry to DB**

Options de configuration : [OK]

### **Set DBX from File**

Options de configuration : [OK]

### **Get DBX to File**

Options de configuration : [OK]

### **Delete the DBX**

Options de configuration : [Yes] [No]

### **Append an entry to DBX**

Options de configuration : [OK]

# **Setup Mode (Interface par défaut) [EZ Mode]**

[Advanced Mode] Utiliser le mode avancé comme interface BIOS par défaut.

[EZ Mode] Utiliser le mode EZ Mode comme interface BIOS par défaut.

# **Boot Option Priorities (Priorités de démarrage)**

Ces éléments spécifient la priorité des périphériques de démarrage parmi les dispositifs disponibles. Le nombre d'éléments apparaissant à l'écran dépend du nombre de périphériques installés dans le système.

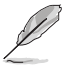

- Pour sélectionner le dispositif de démarrage lors de la mise sous tension du système, appuyez sur <F8> à l'apparition du logo ASUS.
	- Pour accéder à Windows® en mode sans échec, appuyez sur <F8> après le POST.

# **Boot Override (Substitution de démarrage)**

Le nombre d'éléments apparaissant à l'écran dépend du nombre de périphériques installés dans le système. Cliquez sur un élément pour démarrer à partir du périphérique sélectionné.

# **2.8 Menu Tools (Outils)**

Le menu **Tools** vous permet de configurer les options de fonctions spéciales.

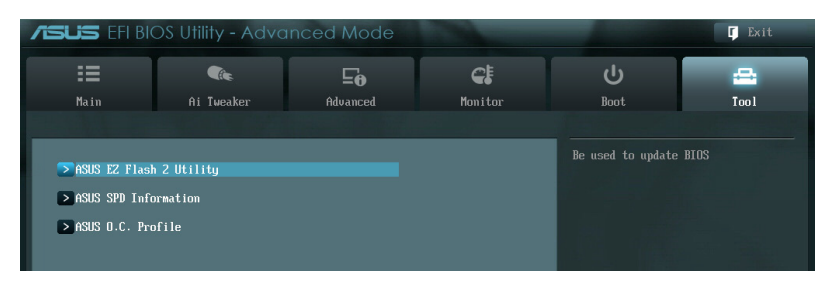

# **2.8.1 ASUS EZ Flash 2**

Permet d'activer la fonction ASUS EZ Flash 2. Lorsque vous appuyez sur <Entrée>, un message de confirmation apparaît. Sélectionnez **Yes** (Oui) ou **No** (Non), puis appuyez sur <Entrée> pour confirmer.

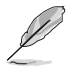

Pour plus de détails, consultez la section **2.1.2 ASUS EZ Flash 2**.

# **2.8.2 ASUS O.C. Profile**

Cet élément vous permet de sauvegarder ou de charger les paramètres du BIOS.

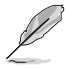

L'élément **Setup Profile Status** affiche **Not Installed** (Non défini) si aucun profil n'a été créé.

# **Label**

Permet de sélectionner le label d'un profil.

### **Save to Profile (Enregistrer le profil)**

Permet de sauvegarder sous forme de fichier le profil de BIOS actuel sur la mémoire flash du BIOS. Sélectionnez le chiffre à attribuer au profil à sauvegarder, appuyez sur <Entrée>, puis sélectionnez **Yes** (Oui).

### **Load from Profile (Charger un profil)**

Permet de charger un profil contenant des paramètres de BIOS spécifiques et sauvegardés dans la mémoire flash du BIOS. Entrez le numéro du profil à charger, appuyez sur <Entrée>, puis sélectionnez **Yes** (Oui).

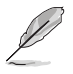

- NE PAS éteindre ni redémarrer le système lors de la mise à jour du BIOS ! Vous provoqueriez une défaillance de démarrage !
	- Il est recommandé de mettre à jour le BIOS avec les configurations mémoire/CPU et la version de BIOS identiques.

# **2.8.3 ASUS SPD Information (Informations de SPD)**

# **DIMM Slot # (Slot DIMM #) [DIMM\_A1]**

Affiche les informations SPD (Serial Presence Detect) du module mémoire installé sur le slot sélectionné. Options de configuration : [DIMM\_A1] [DIMM\_A2] [DIMM\_B1] [DIMM\_B2]

# **2.9 Menu Exit (Sortie)**

Le menu **Exit** vous permet de charger les valeurs optimales ou par défaut des éléments du BIOS, ainsi que d'enregistrer ou d'annuler les modifications apportées au BIOS. Vous pouvez également accéder à l'iinterface **EZ Mode** à partir de ce menu.

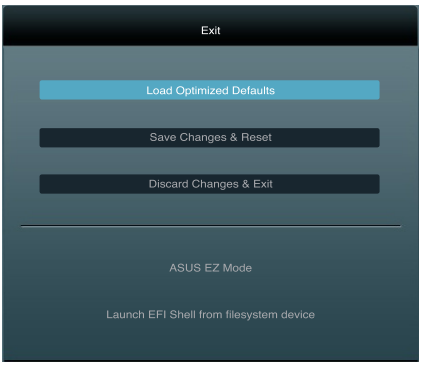

### **Load Optimized Defaults (Charger les paramètres optimisés par défaut)**

Cette option vous permet de charger les valeurs par défaut de chaque paramètre des menus du BIOS. Lorsque vous choisissez cette option ou lorsque vous appuyez sur <F5>, une fenêtre de confirmation apparaît. Sélectionnez **Yes** (Oui) pour charger les valeurs par défaut.

### **Save Changes & Reset (Enregistrer les modifications et redémarrer)**

Une fois vos modifications terminées, choisissez cette option pour vous assurer que les valeurs choisies seront enregistrées. Lorsque vous choisissez cette option ou lorsque vous appuyez sur <F10>, une fenêtre de confirmation apparaît. Choisissez **Yes** (Oui) pour enregistrer les modifications et quitter le BIOS.

### **Discard Changes & Exit (Annuler et quitter)**

Choisissez cette option si vous ne voulez pas enregistrer les modifications apportées au BIOS. Lorsque vous choisissez cette option ou lorsque vous appuyez sur <Echap>, une fenêtre de confirmation apparaît. Choisissez **Yes** (Oui) pour quitter sans enregistrer les modifications apportées au BIOS.

### **ASUS EZ Mode**

Cette option permet d'accéder à l'interface EZ Mode.

#### **Launch UEFI Shell from filesystem device (Lancer l'application UEFI Shell)**

Cette option permet de tenter d'exécuter l'application UEFI Shell (shellx64.UEFI) à partir de l'un des systèmes de fichiers disponibles.

# **Appendice**

# **Notices Rapport de la Commission Fédérale des Communications**

Ce dispositif est conforme à l'alinéa 15 des règles établies par la FCC. L'opération est sujette aux 2 conditions suivantes:

- Ce dispositif ne peut causer d'interférence nuisible, et
- Ce dispositif se doit d'accepter toute interférence reçue, incluant toute interférence pouvant causer des résultats indésirables.

Cet équipement a été testé et s'est avéré être conforme aux limites établies pour un dispositif numérique de classe B, conformément à l'alinéa 15 des règles de la FCC. Ces limites sont conçues pour assurer une protection raisonnable contre l'interférence nuisible à une installation réseau. Cet équipement génère, utilise et peut irradier de l'énergie à fréquence radio et, si non installé et utilisé selon les instructions du fabricant, peut causer une interférence nocive aux communications radio. Cependant, il n'est pas exclu qu'une interférence se produise lors d'une installation particulière. Si cet équipement cause une interférence nuisible au signal radio ou télévisé, ce qui peut-être déterminé par l'arrêt puis le réamorçage de celui-ci, l'utilisateur est encouragé à essayer de corriger l'interférence en s'aidant d'une ou plusieurs des mesures suivantes:

- Réorientez ou replacez l'antenne de réception.
- Augmentez l'espace de séparation entre l'équipement et le récepteur.
- Reliez l'équipement à une sortie sur un circuit différent de celui auquel le récepteur est relié.
- Consultez le revendeur ou un technicien expérimenté radio/TV pour de l'aide.

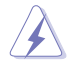

L'utilisation de câbles protégés pour le raccordement du moniteur à la carte de graphique est exigée pour assurer la conformité aux règlements de la FCC. Les changements ou les modifications apportés à cette unité n'étant pas expressément approuvés par la partie responsable de la conformité pourraient annuler l'autorité de l'utilisateur à manipuler cet équipement.

# **Déclaration de conformité d'Industrie Canada**

Cet appareil numérique de la Classe B est conforme à la norme NMB-003 du Canada. Cet appareil numérique de la Classe B respecte toutes les exigences du Règlement sur le matériel brouilleur du Canada.

Cet appareil est conforme aux normes CNR exemptes de licence d'Industrie Canada. Le fonctionnement est soumis aux deux conditions suivantes :

(1) cet appareil ne doit pas provoquer d'interférences et

(2) cet appareil doit accepter toute interférence, y compris celles susceptibles de provoquer un fonctionnement non souhaité de l'appareil.

# **Rapport du Département Canadien des Communications**

Cet appareil numérique ne dépasse pas les limites de classe B en terme d'émissions de nuisances sonore, par radio, par des appareils numériques, et ce conformément aux régulations d'interférence par radio établies par le département canadien des communications.

(Cet appareil numérique de la classe B est conforme à la norme ICES-003 du Canada.)

# **Conformité aux directives de l'organisme VCCI (Japon)**

### **Déclaration de classe B VCCI**

情報処理装置等電波障害自主規制について この装置は、情報処理装置等電波障害自主規制協議会 (VCCI) の基準に基づくクラスB情報技術装置 です。この装置は家庭環境で使用されることを目的としていますが、この装置がラジオやテレビジ ョン受信機に近接して使用されると、受信障害を引き起こすことがあります。

取扱説明書に従って正しい取り扱いをして下さい。

### **Avertissement de l'organisme KC (Corée du Sud)**

B급 기기 (가정용 방송통신기자재) 이 기기는 가정용(B급) 전자파적합기기로서 주로 가정에서 사용하는 것을 목적으로 하며, 모든 지역에서 사용할 수 있습니다.

\*당해 무선설비는 전파혼신 가능성이 있으므로 인명안전과 관련된 서비스는 할 수 없습 니다.

### **REACH**

En accord avec le cadre réglementaire REACH (Enregistrement, Evaluation, Autorisation et Restrictions des produits chimiques), nous publions la liste des substances chimiques contenues dans nos produits sur le site ASUS REACH : http://csr.asus.com/english/REACH. htm.

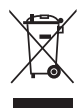

**NE PAS mettre** ce produit au rebut avec les déchets municipaux. Ce produit a été conçu pour permettre une réutilisation et un recyclage appropriés des pièces. Le symbole représentant une benne barrée indique que le produit (équipement électrique, électronique et ou contenant une batterie au mercure) ne doit pas être mis au rebut avec les déchets municipaux. Consultez les réglementations locales pour la mise au rebut des produits électroniques.

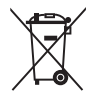

**NE PAS** mettre la batterie au rebut avec les déchets municipaux. Le symbole représentant une benne barrée indique que la batterie ne doit pas être mise au rebut avec les déchets municipaux.

# **Services de reprise et de recyclage d'ASUS**

Les programmes de recyclage et de reprise d'ASUS découlent de nos exigences en terme de standards élevés de respect de l'environnement. Nous souhaitons apporter à nos clients permettant de recycler de manière responsable nos produits, batteries et autres composants ainsi que nos emballages. Veuillez consulter le site http://csr.asus.com/english/Takeback.htm pour plus de détails sur les conditions de recyclage en vigeur dans votre pays.

# **Notices relatives aux équipements à radiofréquences**

### **Conformité aux directives de la Communauté européenne**

Cet équipement est conforme à la Recommandation du Conseil 1999/519/EC, du 12 juillet 1999 relative à la limitation de l'exposition du public aux champs électromagnétiques (0–300 GHz). Cet appareil est conforme à la Directive R&TTE.

### **Utilisation de module radio sans fil**

Cet appareil est restreint à une utilisation intérieure lors d'un fonctionnement dans la plage de fréquence de 5.15 à 5.25 GHz.

### **Exposition aux radiofréquences**

La puissance d'émission radio de la technologie Wi-Fi est inférieure aux limites d'exposition aux ondes radio définies par la FCC. Il est néanmoins recommandé d'utiliser cet équipement sans fil de façon à réduire autant que possible les contacts avec une personne lors d'une utilisation normale.

# **Conformité aux directives de la FCC du module sans fil Bluetooth**

L'antenne utilisée par cet émetteur ne doit pas être colocalisée ou opérée conjointement avec d'autres antennes ou émetteurs.

### **Déclaration d'Industrie Canada relative aux modules sans fil Bluetooth**

Cet appareil numérique de la Class B respecte toutes les exigences du Règlement sur le matériel brouilleur du Canada.

# **Déclaration du bureau BSMI (Taiwan) relative aux appareils sans fil**

```
無線設備的警告聲明
經型式認證合格之低功率射頻電機,非經許可,公司、商號或使用者均不得擅自變更射頻、加
大功率或變更原設計之特性及功能。低功率射頻電機之使用不得影響飛航安全及干擾合法通信;
經發現有干擾現象時,應立即停用,並改善至無干擾時方得繼續使用。前項合法涌信指依電信
法規定作業之無線通信。低功率射頻電機須忍受合法通信或工業、科學及醫療用電波輻射性電
機設備之干擾。
```
於 5.25GHz 至 5.35GHz 區域內操作之 無線設備的警告聲明

工作頻率 5.250 ~ 5.350GHz 該頻段限於室內使用。

# **Déclaration du Japon en matière d'équipements à radiofréquences**

この製品は、周波数帯域5.15~5.35GHzで動作しているときは、屋内においてのみ使用可能です。

# **Déclaration de l'organisme KC (Corée du Sud) relative aux équipements à radiofréquences)**

대한민국 규정 및 준수 방통위고시에 따른 고지사항 해당 무선설비는 운용 중 전파혼신 가능성이 있음. 이 기기는 인명안전과 관련된 서비스에 사용할 수 없습니다.

# **Contacts ASUS**

# **ASUSTeK COMPUTER INC.**

Adresse 15 Li-Te Road, Peitou, Taipei, Taiwan 11259<br>Téléphone 11259 - 1886-2-2894-3447 Téléphone +886-2-2894-3447<br>Eax +886-2-2890-7798 Fax +886-2-2890-7798 E-mail info@asus.com.tw<br>Web www.asus.com.tw www.asus.com.tw

# **Support technique**<br>Téléphone

Téléphone +86-21-38429911<br>Web support asus com support.asus.com

# **ASUS COMPUTER INTERNATIONAL (Amérique)**

Adresse 800 Corporate Way, Fremont, CA 94539, USA Téléphone +1-812-282-3777<br>Fax +1-510-608-4555 Fax  $+1-510-608-4555$ <br>Web usa asus com usa.asus.com

# **Support technique** Téléphone<br>Fax

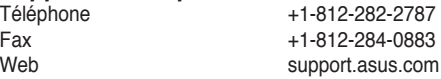

# **ASUS France SARL**

10, Allée de Bienvenue, 93160 Noisy Le Grand, France<br>Téléphone +33 (0) Téléphone +33 (0) 1 49 32 96 50 www.france.asus.com

# **Support technique**<br>Téléphone

Téléphone +33 (0) 8 21 23 27 87<br>Fax +33 (0) 1 49 32 96 99 Fax  $+33$  (0) 1 49 32 96 99<br>Web support asus com support.asus.com

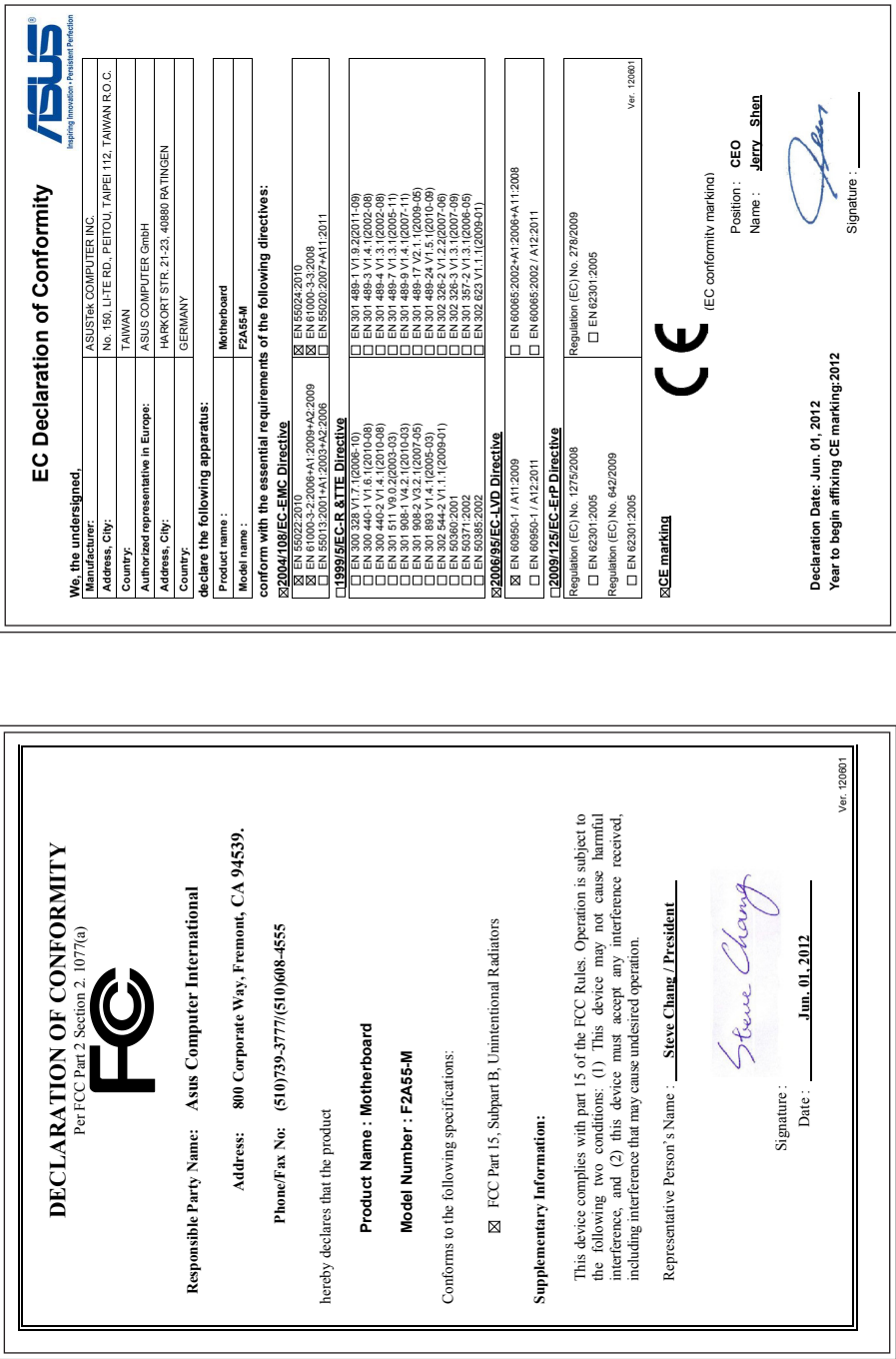